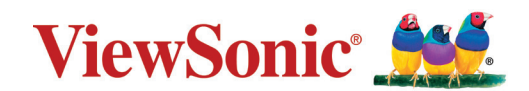

# **LS610WHE / LS610HDHE 시리즈 프로젝터 사용자 가이드**

모델 번호 VS19173/VS19174 모델명 : LS610WHE 시리즈 /LS610HDHE 시리즈

# 목차

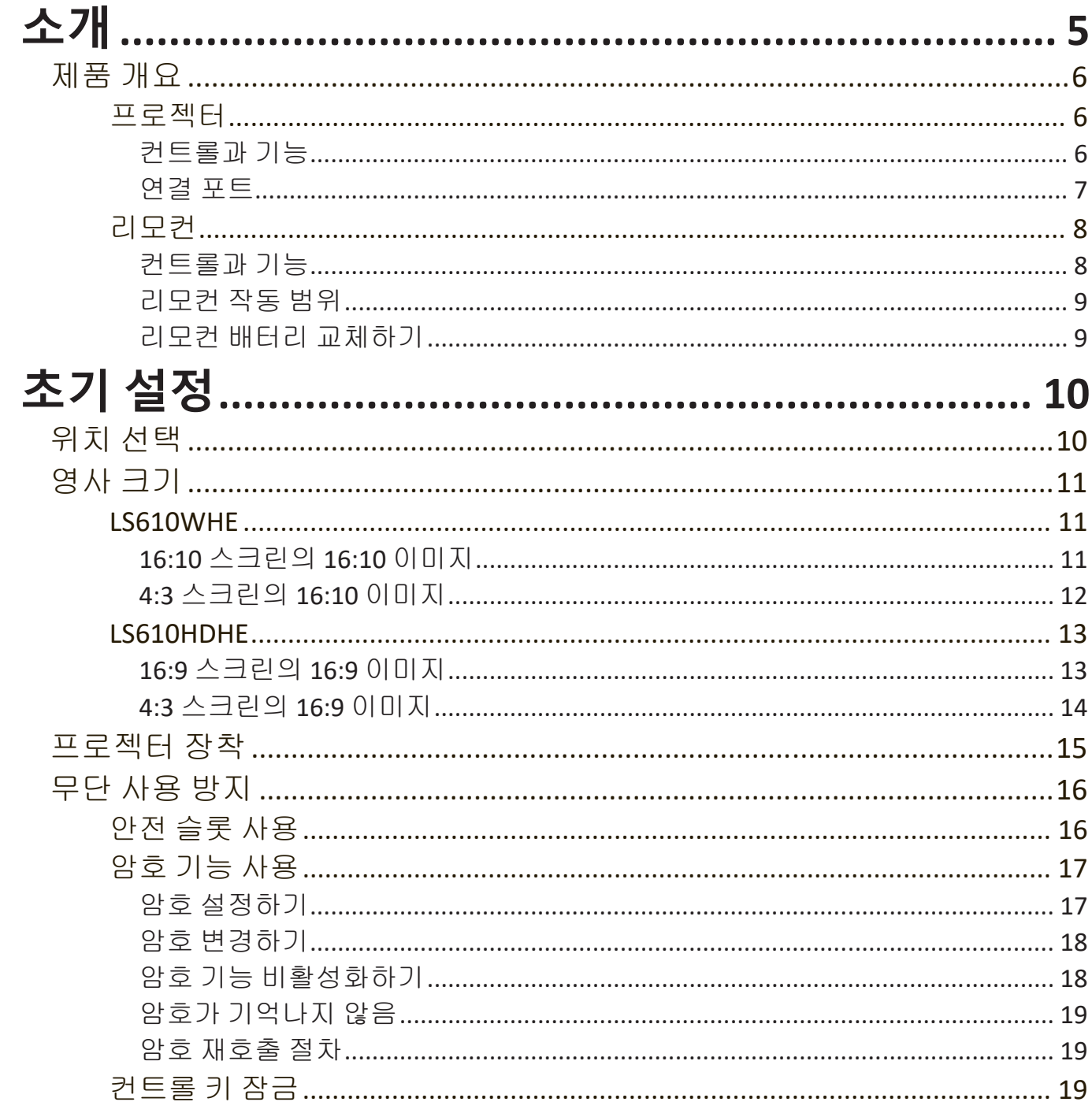

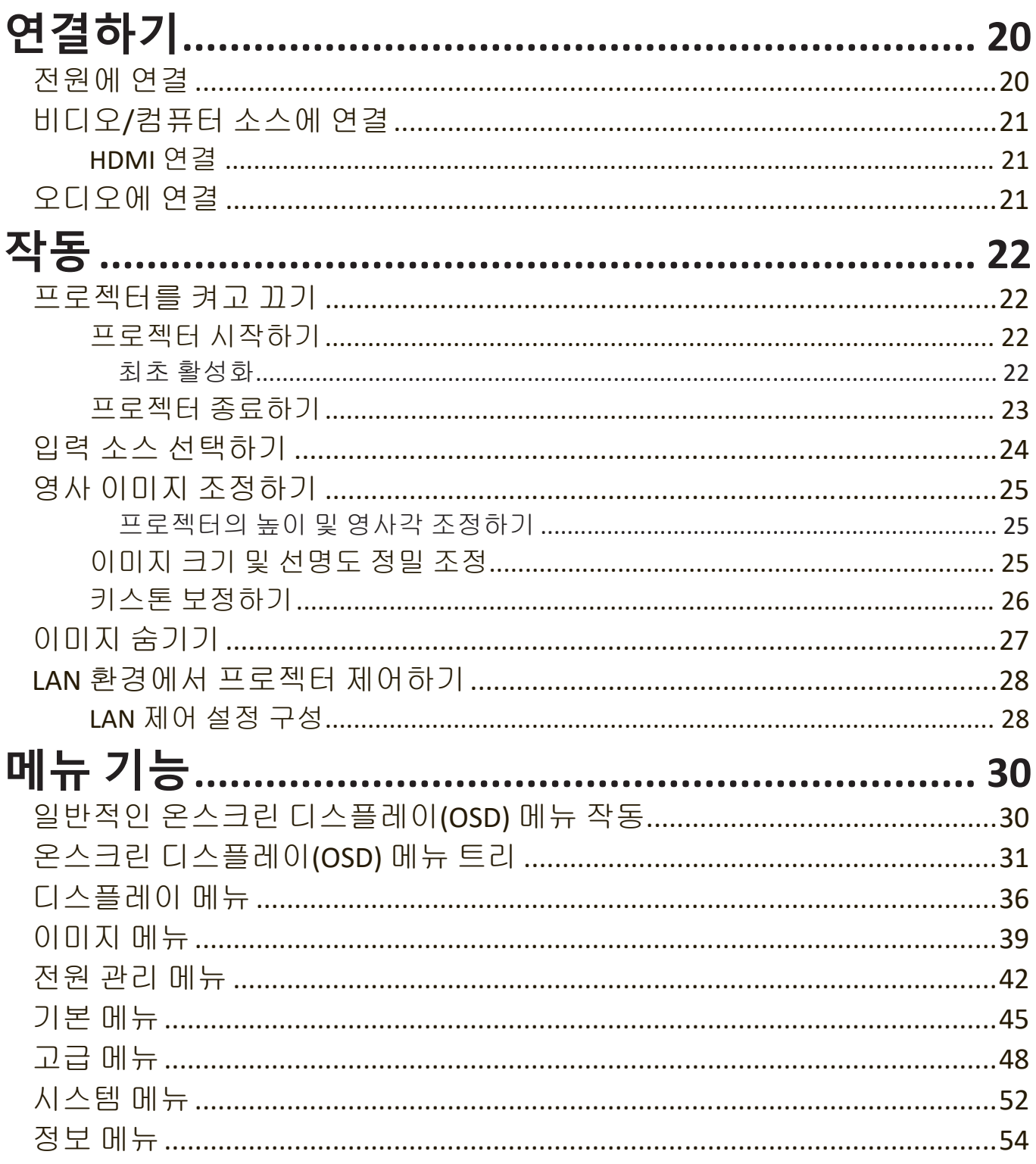

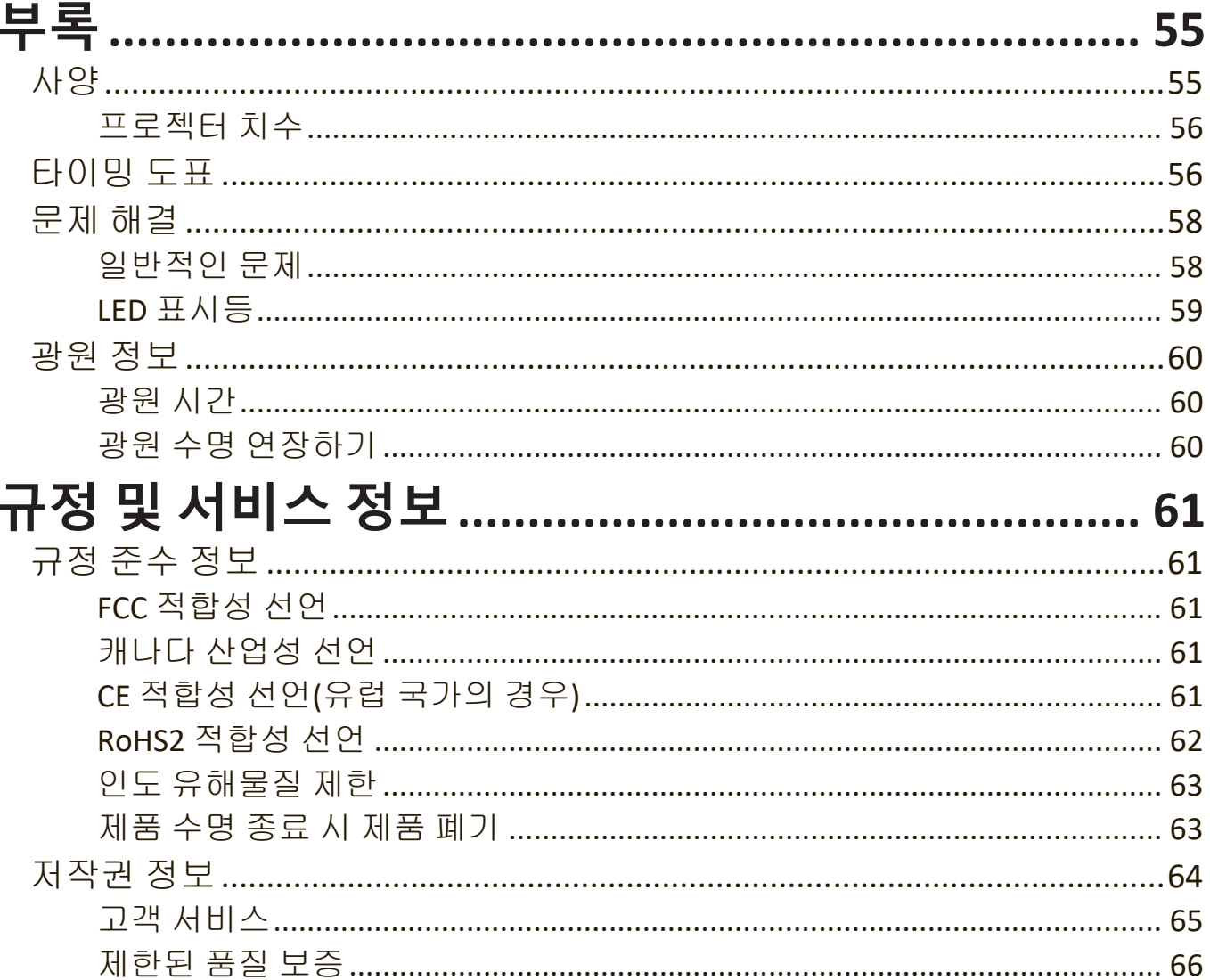

<span id="page-4-0"></span>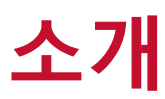

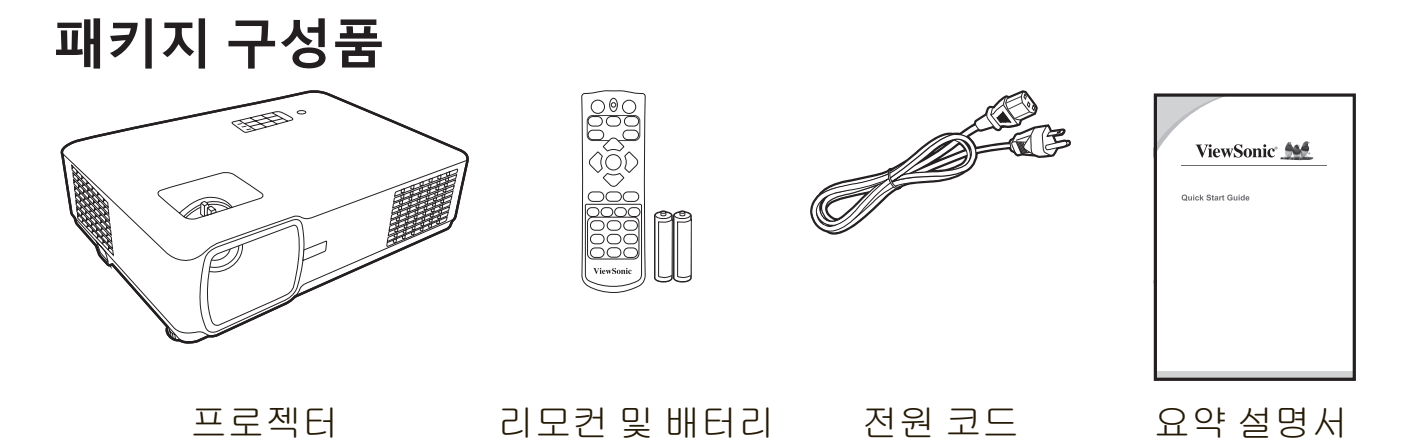

**참고:** 패키지에 포함되어 있는 전원 코드는 국가에 따라 다를 수 있습니다. 자세한 내용은 현지 대리점에 문의하십시오.

# <span id="page-5-0"></span>**제품 개요**

**프로젝터**

### **컨트롤과 기능**

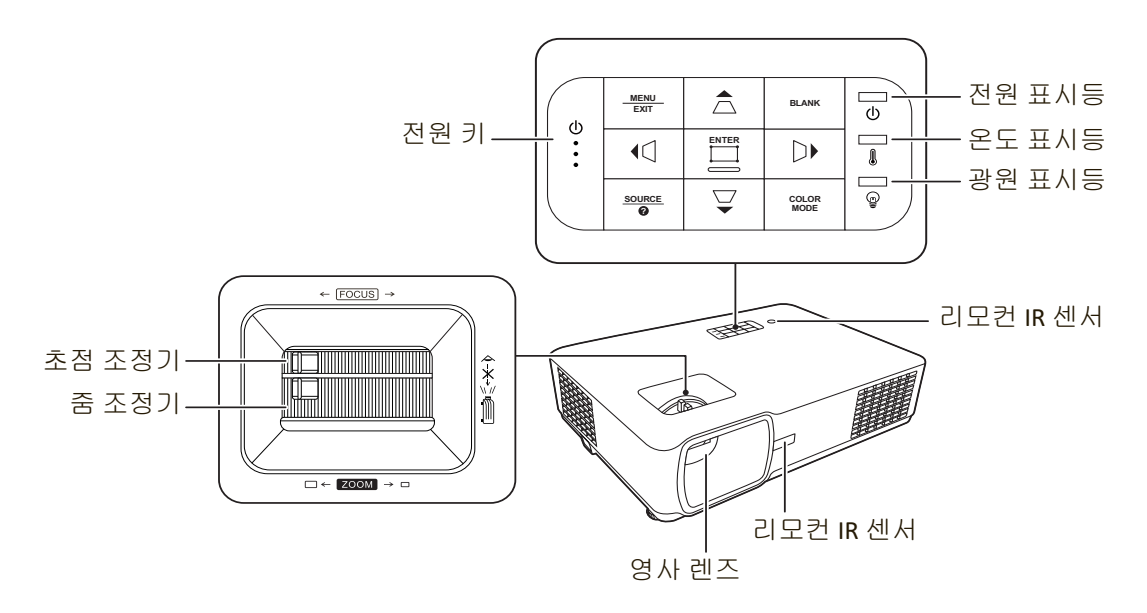

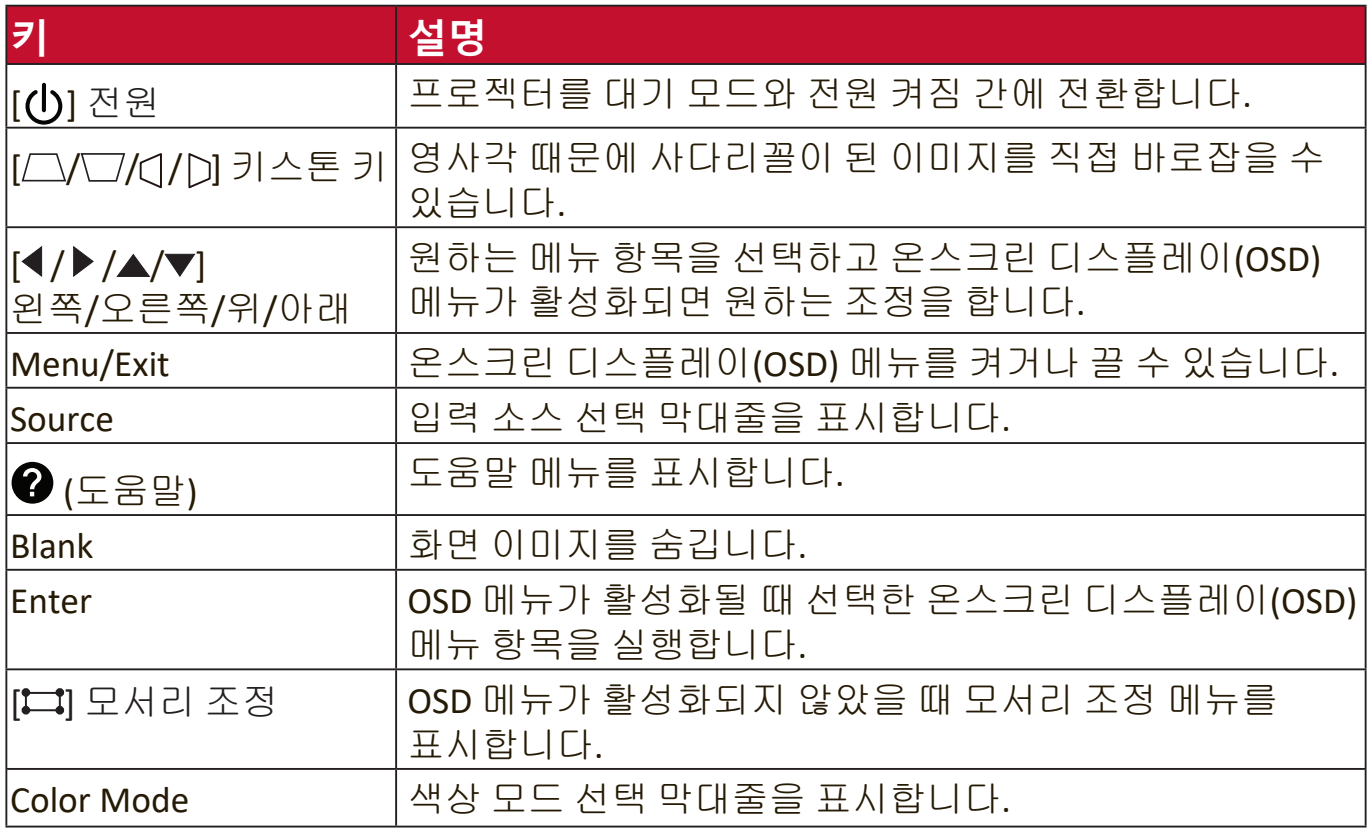

### <span id="page-6-0"></span>**연결 포트**

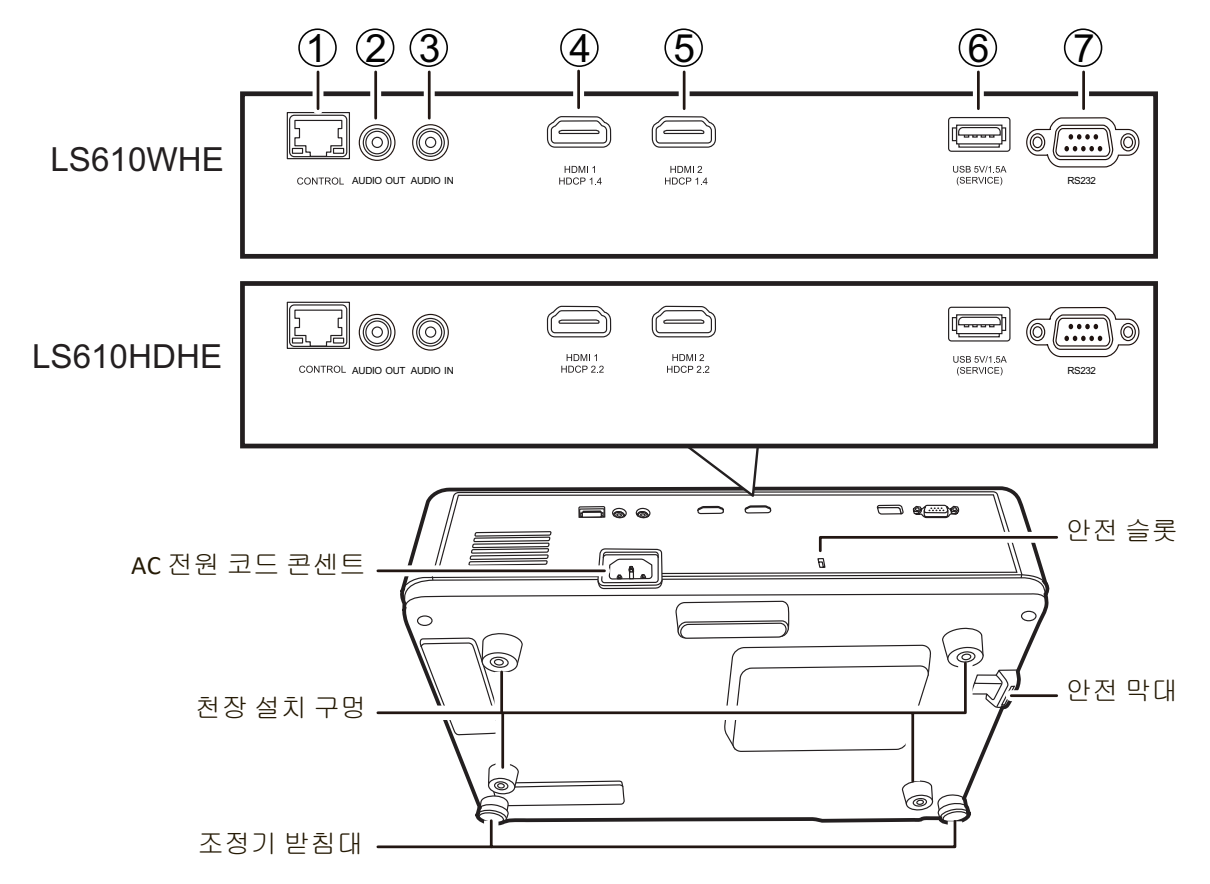

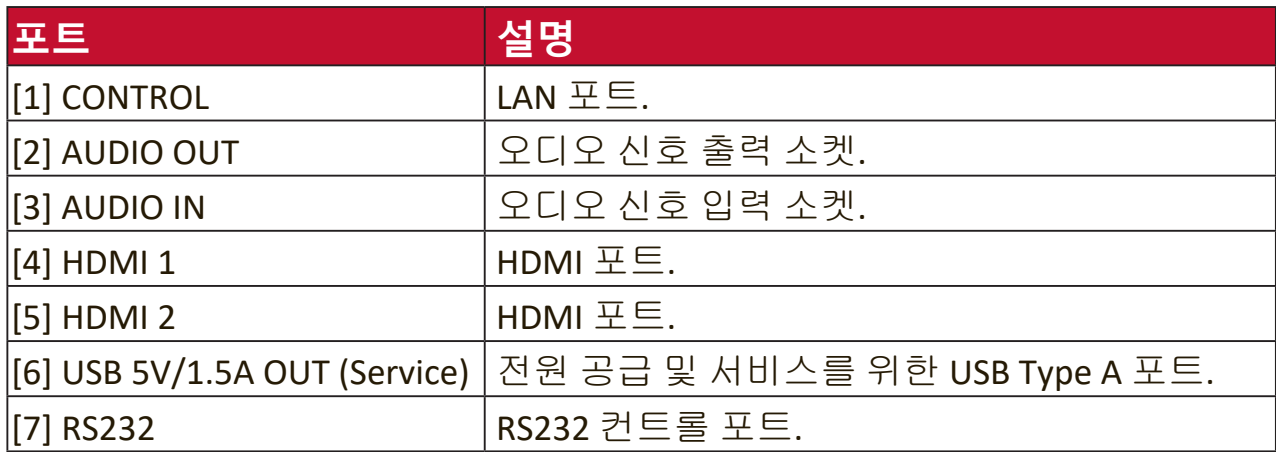

<span id="page-7-0"></span>**리모컨**

**컨트롤과 기능**

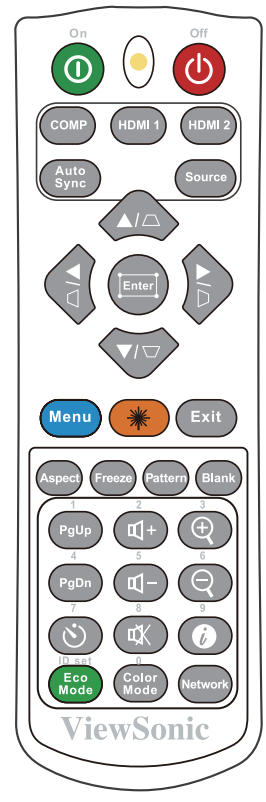

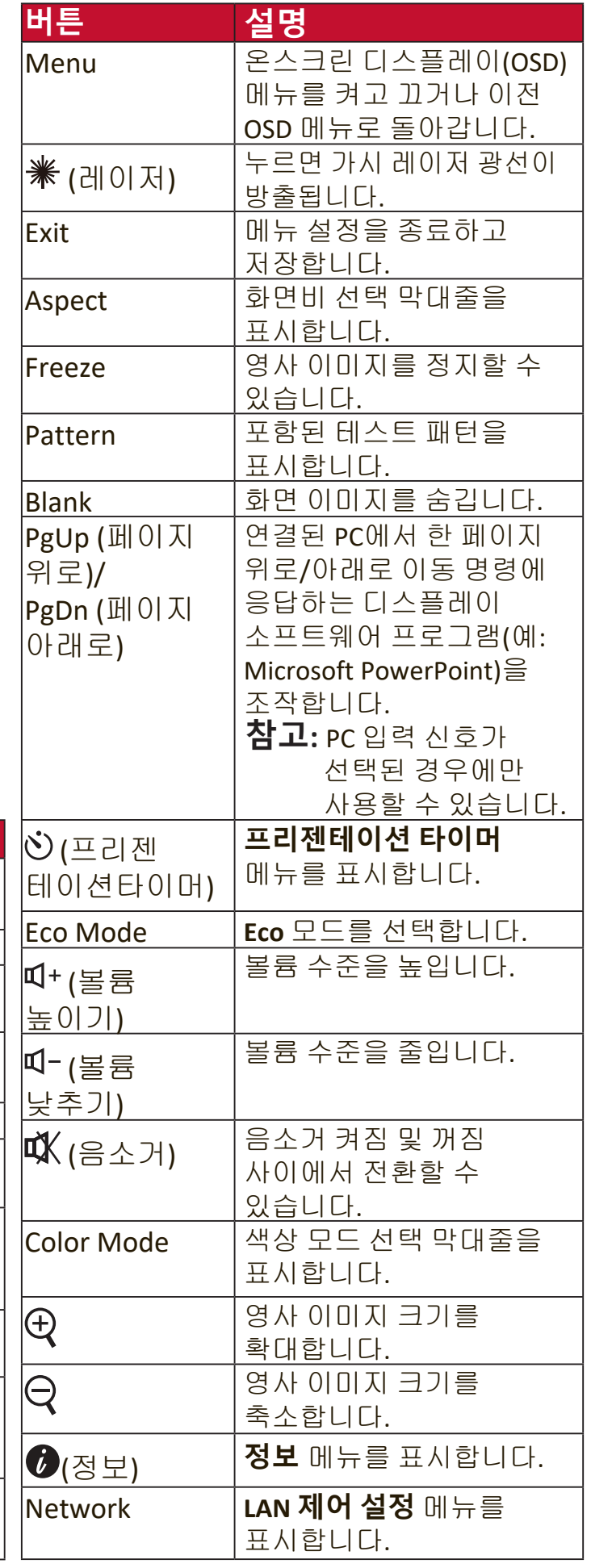

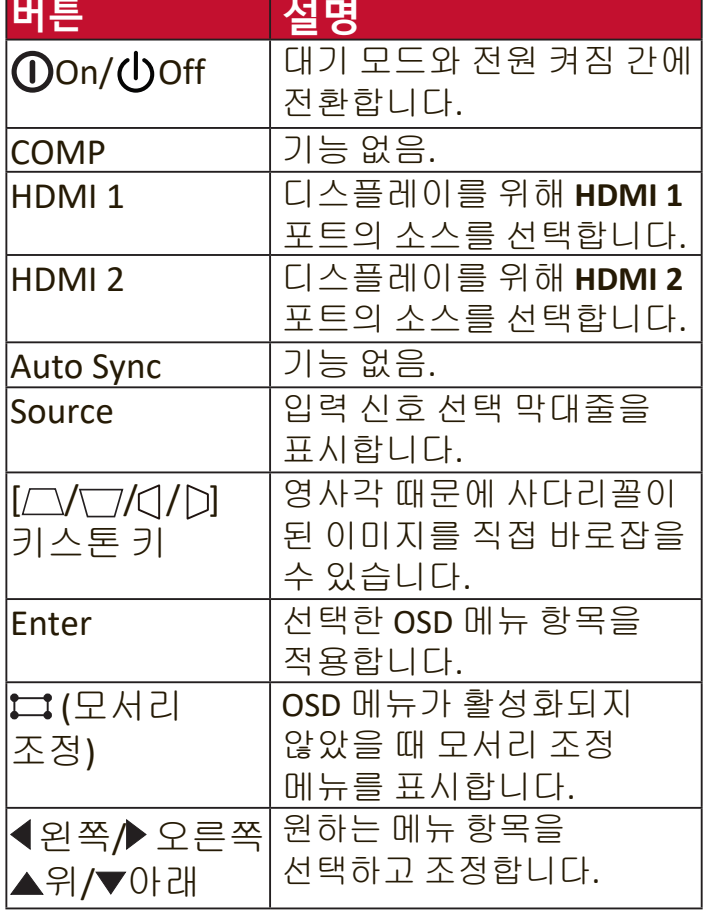

### <span id="page-8-0"></span>**리모컨 작동 범위**

리모컨을 올바르게 작동시키려면 다음 단계를 따르십시오.

- **1.** 리모컨은 프로젝터의 IR 리모컨 센서와 수직으로 30도 내에 있어야 합니다.
- **2.** 리모콘 센서와 리모콘 사이 거리는 8m (26피트)를 넘지 않아야 합니다.
	- **참고:** 적외선(IR) 리모컨 센서의 위치에 관해서는 그림을 참조하십시오.

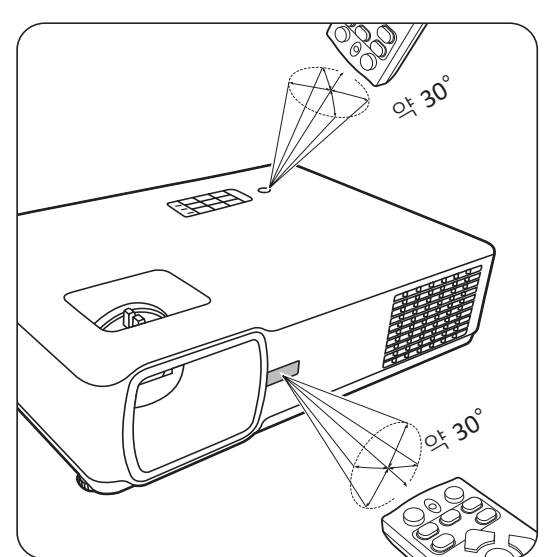

### **리모컨 배터리 교체하기**

**1.** 손잡이를 누르고 아래로 밀어서 리모콘 뒷면에서 배터리 덮개를 분리합니다. **2.** 기존 배터리를 제거하고(필요한 경우) 2개의 AAA 배터리를 삽입하십시오.

**참고:** 표시된 배터리 극성을 따르십시오.

**3.** 수납부 바닥에 맞춰 배터리 덮개를 다시 끼우고 제자리에 밀어 넣으십시오.

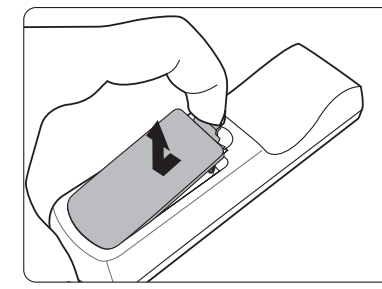

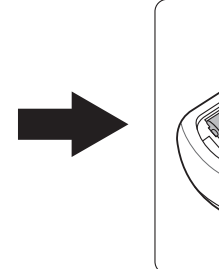

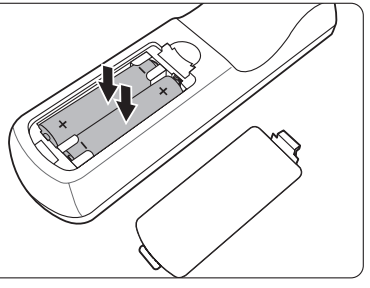

#### **참고:**

- 리모컨과 배터리를 과도한 열이 발생하거나 습한 환경에 두지 마십시오.
- 배터리 제조업체가 권장하는 종류와 같거나 동등한 제품을 사용하여 교체하십시오.
- 배터리를 폐기하는 경우, 배터리 제조업체 지침과 해당 국가의 현지 환경 관할 당국 규정에 따르십시오.
- 배터리 전력이 소모되었거나 리모컨을 장기간 사용하지 않는 경우, 배터리를 빼두어야 리모컨이 손상되지 않습니다.

# <span id="page-9-0"></span>**초기 설정**

이 섹션은 프로젝터 설정을 위한 상세 지침을 제공합니다.

### **위치 선택**

개인의 취향과 룸 레이아웃에 따라 설치 위치를 결정할 수 있습니다. 결정 시 다음을 고려하십시오.

- 스크린 크기와 위치.
- 사용 가능한 전원 콘센트의 위치.
- 프로젝터와 기타 장비 간의 위치 및 거리.

이 프로젝터는 다음과 같은 위치에 설치할 수 있도록 설계되었습니다.

#### **1. 전면**

프로젝터를 스크린 앞면 바닥 근처에 배치합니다.

#### **2. 천장 앞**

프로젝터를 스크린 앞 천장에 거꾸로 매답니다.

#### **3. 천장 뒤**

프로젝터를 스크린 뒤 천장에 거꾸로 매답니다.

**참고:** 특수한 후면 영사 스크린이 필요합니다.

#### **4. 후면**

프로젝터를 스크린 뒷면 바닥 근처에 배치합니다.

**참고:** 특수한 후면 영사 스크린이 필요합니다.

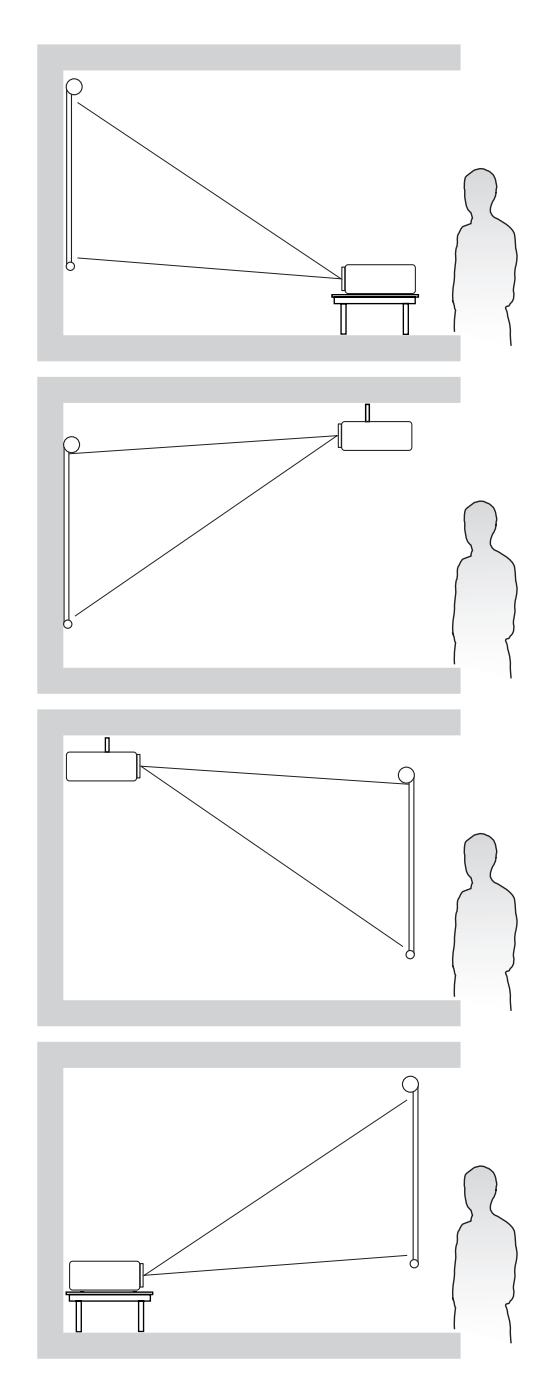

## <span id="page-10-0"></span>**영사 크기**

**참고:** 이 프로젝터의 본래 디스플레이 해상도에 대해서는 "사양" 페이지와 55 을 참조하십시오.

#### **LS610WHE**

### • **16:10 스크린의 16:10 이미지**

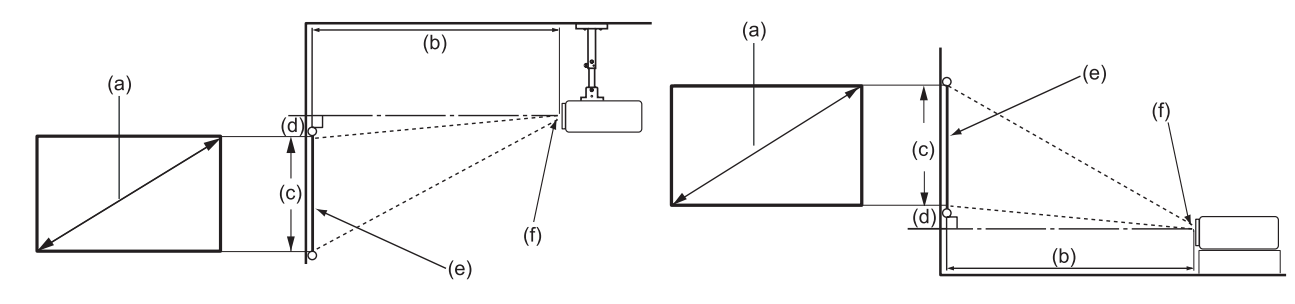

• **4:3 스크린의 16:10 이미지**

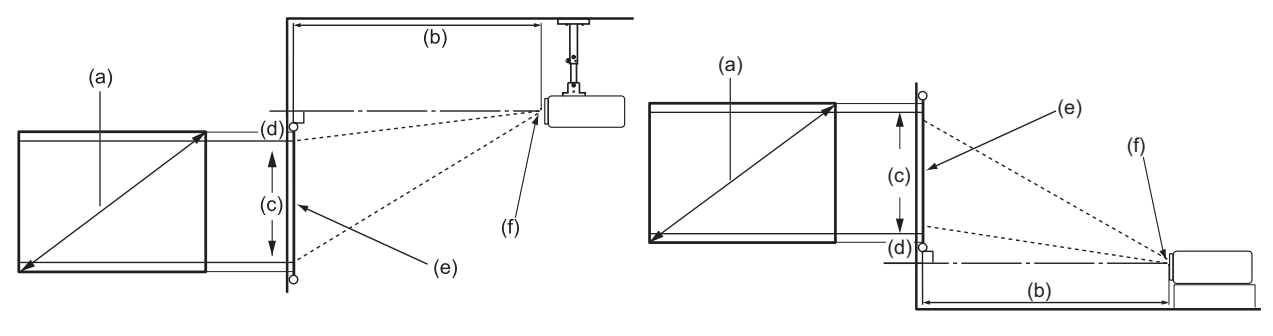

**참고:** (e) = 스크린 (f) = 렌즈 중앙

### **16:10 스크린의 16:10 이미지**

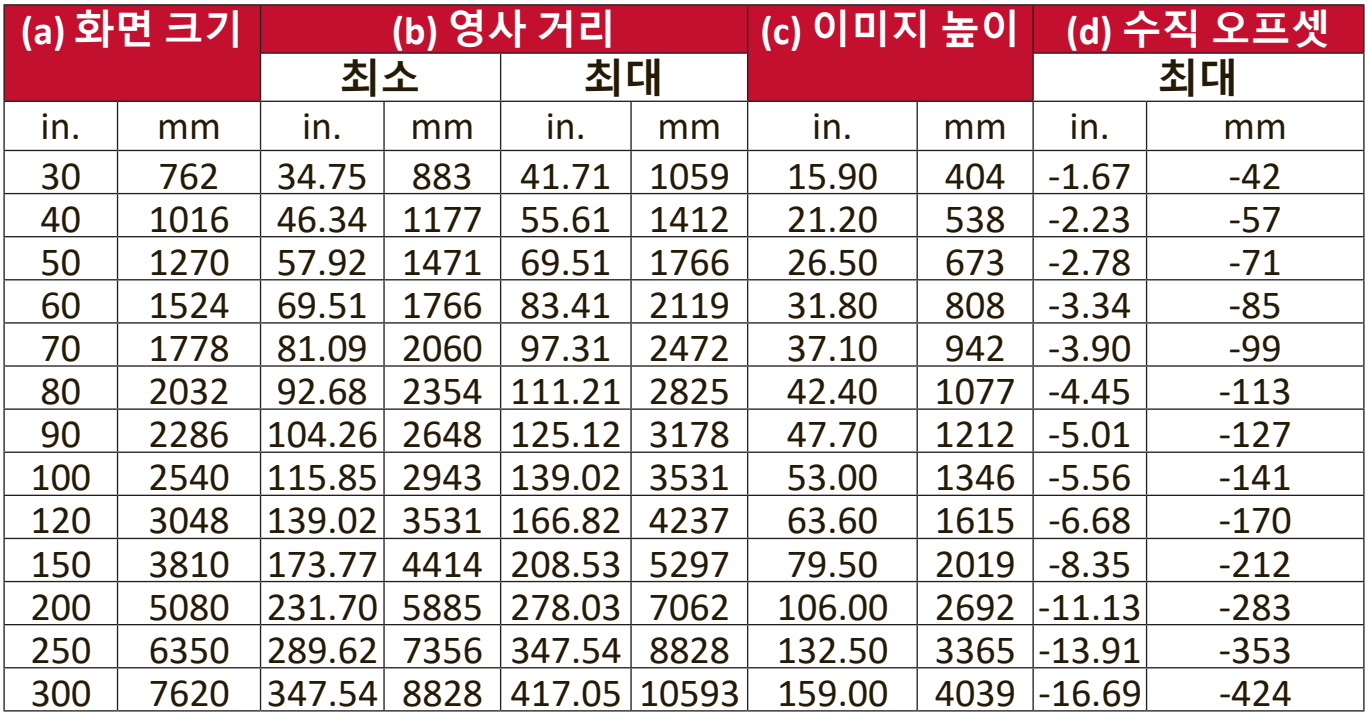

### <span id="page-11-0"></span>**4:3 스크린의 16:10 이미지**

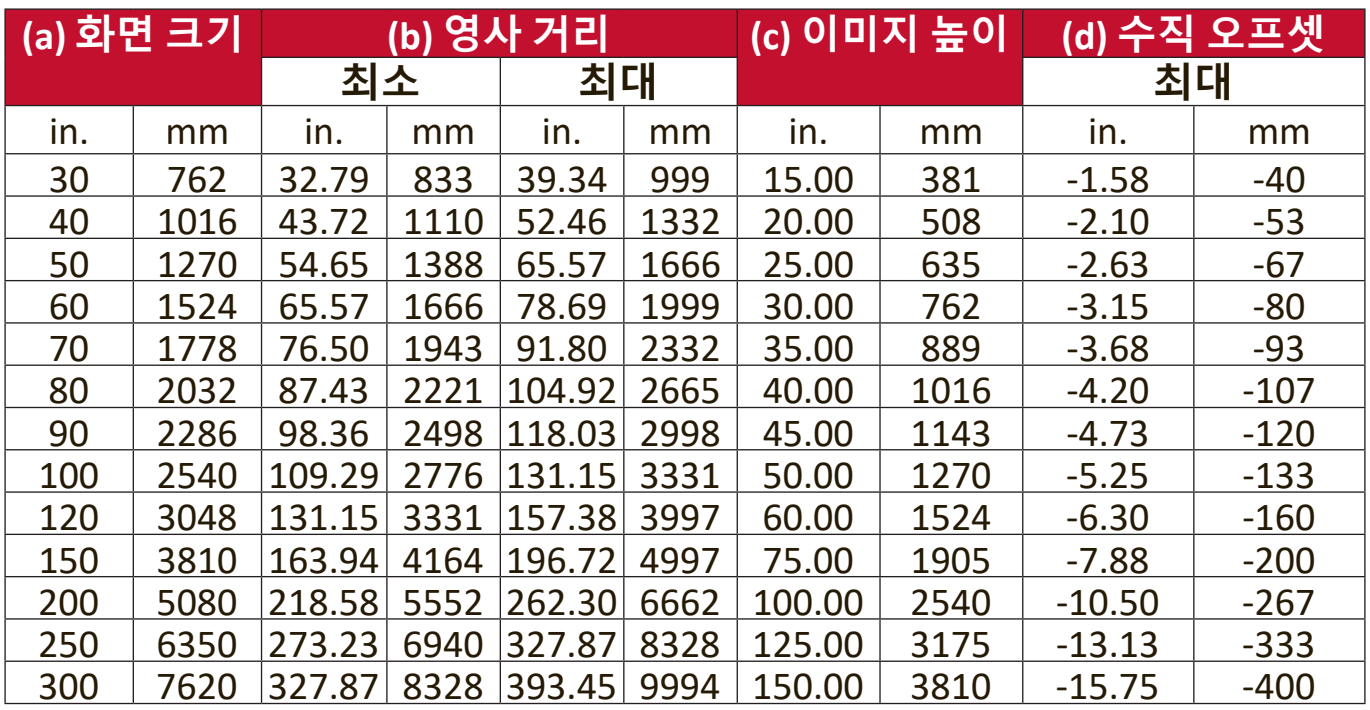

**참고:** 프로젝터를 한 곳에만 설치하여 이용하려는 경우, 프로젝터를 영구 설치하기 전에 실제 프로젝터를 사용해 영사 거리와 크기를 실제로 측정하는 것이 좋습니다.

#### <span id="page-12-0"></span>**LS610HDHE**

### • **16:9 스크린의 16:9 이미지**

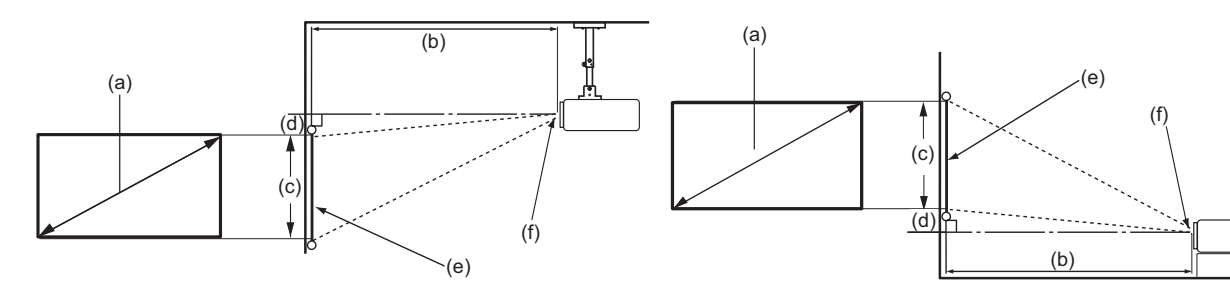

• **4:3 스크린의 16:9 이미지**

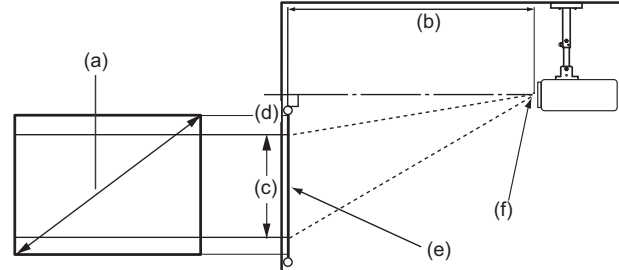

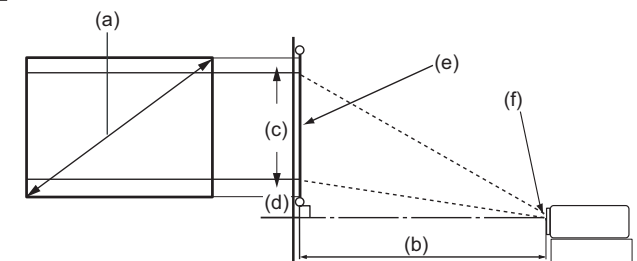

**참고:** (e) = 스크린 (f) = 렌즈 중앙

### **16:9 스크린의 16:9 이미지**

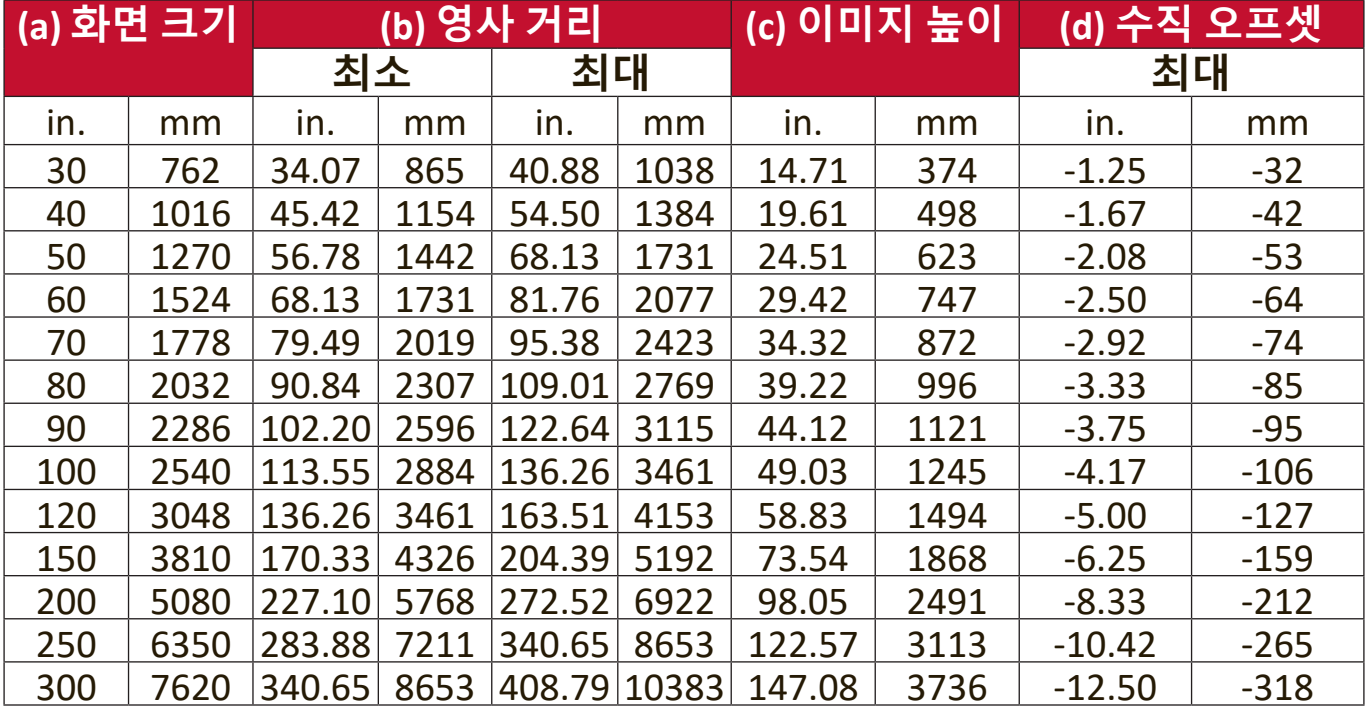

### <span id="page-13-0"></span>**4:3 스크린의 16:9 이미지**

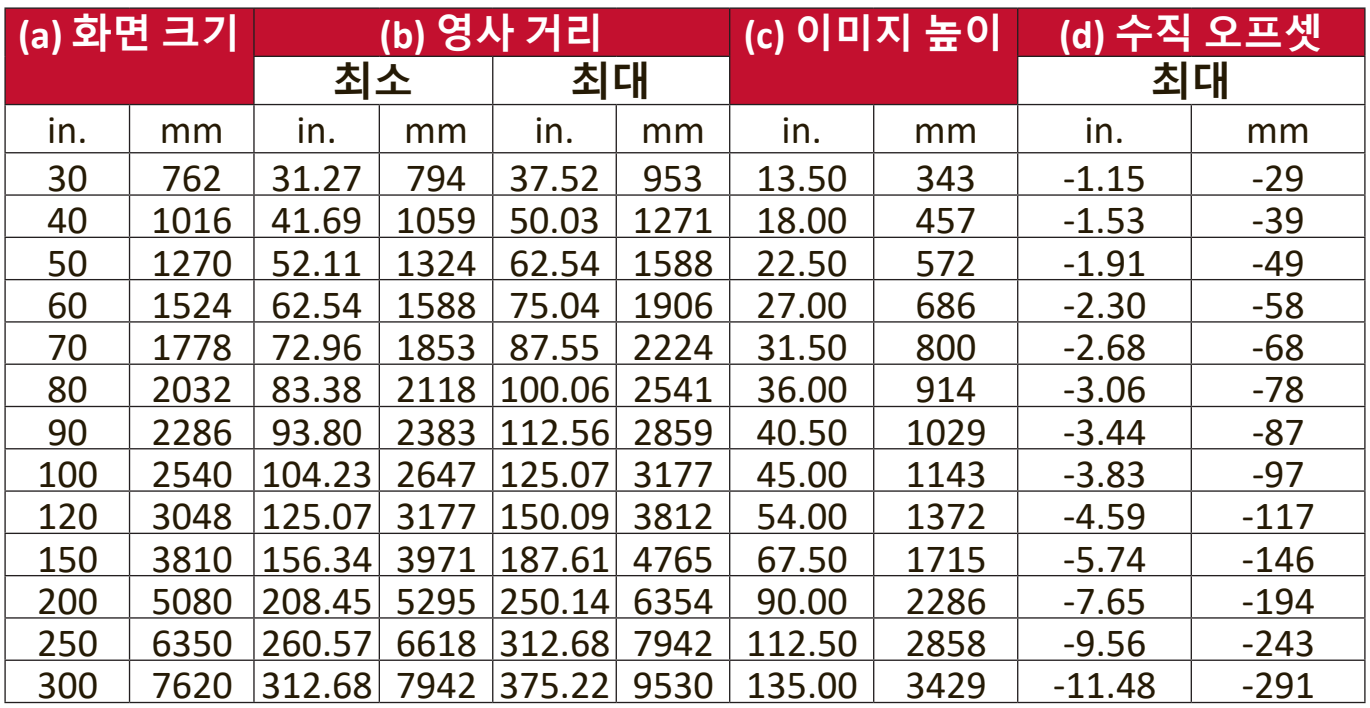

**참고:** 프로젝터를 한 곳에만 설치하여 이용하려는 경우, 프로젝터를 영구 설치하기 전에 실제 프로젝터를 사용해 영사 거리와 크기를 실제로 측정하는 것이 좋습니다.

### <span id="page-14-0"></span>**프로젝터 장착**

- **참고:** 타사 제조업체의 마운트를 구매하는 경우 올바른 나사 크기를 사용하십시오. 나사 크기는 장착판의 두께에 따라 달라질 수 있습니다.
- **1.** 안전한 설치를 위해 ViewSonic® 벽면 또는 천장 마운트를 사용하십시오.
- **2.** 프로젝터에 마운트를 장착하는 데 사용하는 나사가 다음 사양을 충족하는지 확인하십시오:
	- 나사 유형: M4
	- 나사 길이: 12.8 mm ~ 15.8 mm

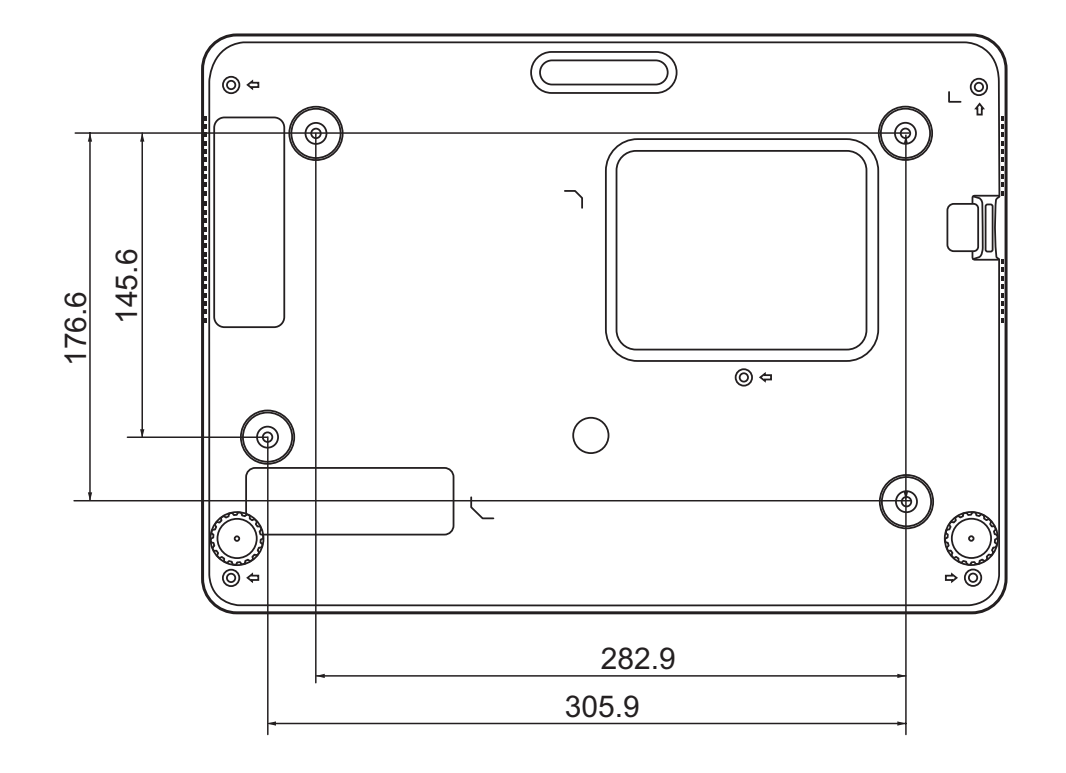

**참고:** 

- 프로젝터를 열원 근처에 설치하지 마십시오.
- 천장과 프로젝터의 바닥 사이에 10cm의 간격을 두십시오.

### <span id="page-15-0"></span>**무단 사용 방지**

이 프로젝터는 도난, 접근 또는 우발적인 설정 변경을 방지하기 위한 몇 가지 보안 기능이 내장되어 있습니다.

### **안전 슬롯 사용**

프로젝터의 도난을 방지하기 위해 안전 슬롯 잠금 장치를 사용하여 프로젝터를 고정된 물체에 고정하십시오.

다음은 안전 슬롯 잠금 장치의 설치 예시입니다:

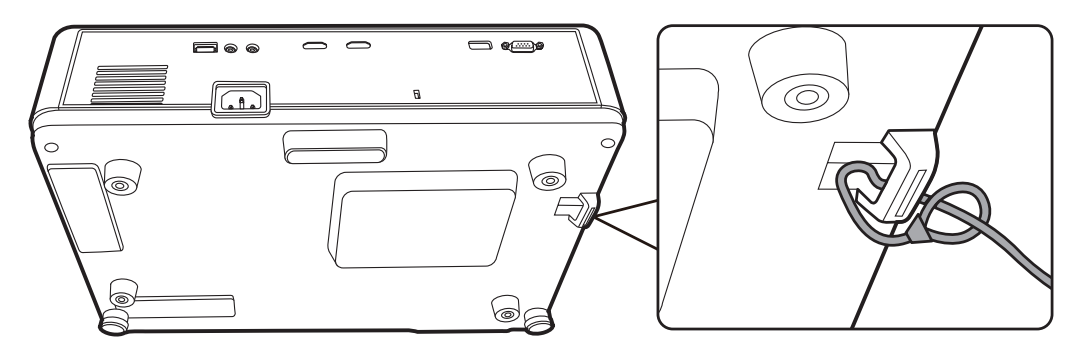

**참고:** 프로젝터를 천장에 설치하면 안전 슬롯을 앵커로 사용할 수 있습니다.

### <span id="page-16-0"></span>**암호 기능 사용**

무단 액세스나 사용을 방지하기 위해 프로젝터에는 암호 보안 옵션이 내장되어 있습니다. 암호는 OSD 메뉴에서 설정할 수 있습니다.

**참고:** 암호를 메모해서 안전한 장소에 보관하십시오.

### **암호 설정하기**

- **1. Menu**를 눌러 OSD 메뉴를 열고 다음으로 갑니다: **시스템** > **보안 설정**으로 이동한 다음 **Enter** 키를 누릅니다.
- 2. **전원 잠금**을 강조 표시하고 ◀/▶를 눌러서 **켜짐**을 선택합니다.
- 3. 화살표 버튼 4개(▲, ▶, ▼, ◀)는 숫자 (1, 2, 3, 4)를 각각 나타냅니다 (오른쪽 그림 참조). 화살표 키를 눌러 6자리 암호를 입력합니다.

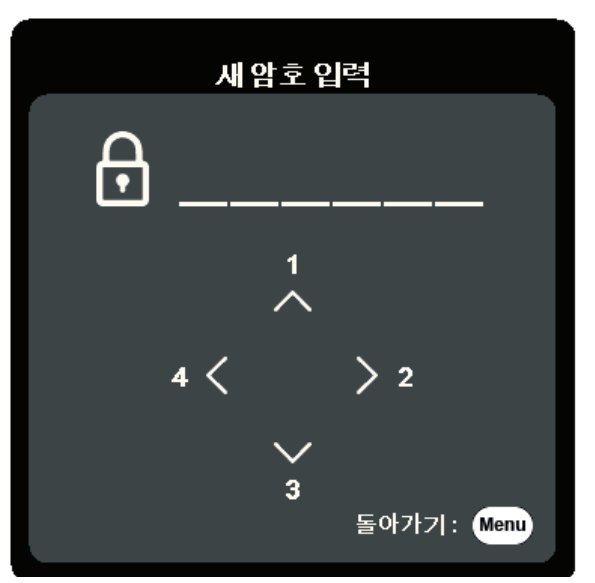

- **4.** 새 암호를 다시 입력하여 확인하십시오. 암호 설정이 끝나면 OSD 메뉴가 보안 설정 페이지로 돌아갑니다.
- **5. Exit**를 눌러 OSD 메뉴를 종료합니다.

**참고:** 설정하면 프로젝터를 시작할 때마다 정확한 암호를 입력해야 합니다.

<span id="page-17-0"></span>**암호 변경하기**

- **1. Menu**를 눌러 OSD 메뉴를 열고 다음으로 갑니다: **시스템** > **보안 설정** > **암호 변경**.
- **2. Enter**를 누르면 "현재 암호 입력" 메시지가 표시됩니다.
- **3.** 기존 암호를 입력하십시오.
	- ͫ 암호가 맞으면 "새 암호 입력" 메시지가 표시됩니다.
	- ͫ 암호가 올바르지 않으면 암호 오류 메시지가 5초 동안 나타나고 "현재 암호 입력"이라는 메시지가 표시됩니다. 다시 시도하거나 **Exit**를 눌러 취소할 수 있습니다.
- **4.** 새 암호를 입력하십시오.
- **5.** 새 암호를 다시 입력하여 확인하십시오.
- **6.** OSD 메뉴를 종료하려면 **Exit**를 누르십시오.

**참고:** 입력한 숫자는 별표(\*)로 표시됩니다.

#### **암호 기능 비활성화하기**

- **1. Menu**를 눌러 OSD 메뉴를 열고 다음으로 갑니다: **시스템** > **보안 설정** > **전원 잠금**.
- **2.** / 를 눌러 **꺼짐**을 선택합니다.
- **3.** "암호 입력" 메시지가 표시됩니다. 현재 암호를 입력하십시오.
	- ͫ 암호가 맞으면 OSD 메뉴가 암호 페이지로 돌아가고 "**꺼짐**"이 **전원 잠금** 행에 표시됩니다.
	- ͫ 암호가 올바르지 않으면 암호 오류 메시지가 5초 동안 나타나고 "현재 암호 입력"이라는 메시지가 표시됩니다. 다시 시도하거나 **Exit**를 눌러 취소할 수 있습니다.

**참고:** 암호 기능을 다시 활성화하는 데 필요하므로 이전 암호를 보관하십시오.

### <span id="page-18-0"></span>**암호가 기억나지 않음**

암호 기능이 활성화되어 있으면 프로젝터를 새로 켤 때마다 6자리 암호 입력 창이 표시됩니다. 암호를 틀리게 입력하면 오른쪽 그림과 같은 암호 오류 메시지가 5 초 동안 표시된 후에 "암호 입력" 메시지가 표시됩니다.

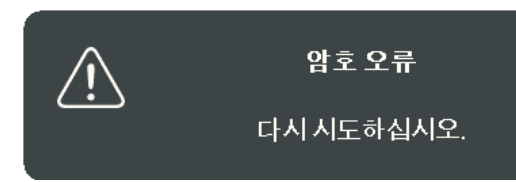

다시 시도하거나 기억나지 않으면 "암호 재호출 절차"를 사용하십시오.

**참고:** 틀린 암호를 연속 5회 입력하면 프로젝터가 바로 자동 종료됩니다.

### **암호 재호출 절차**

- **1.** "현재 암호 입력" 메시지가 표시되면 **Auto Sync**를 3초 동안 누르고 있으십시오. 스크린에 코드 번호가 표시됩니다.
- **2.** 이 번호를 적고 프로젝터를 끄십시오.
- **3.** 해당 제품 판매업체 또는 현지 서비스 센터에 문의하여 코드 번호를 해독하십시오. 프로젝터의 실제 구입자인지 확인하기 위해 제품 구입 증명서를 요청할 수 있습니다.

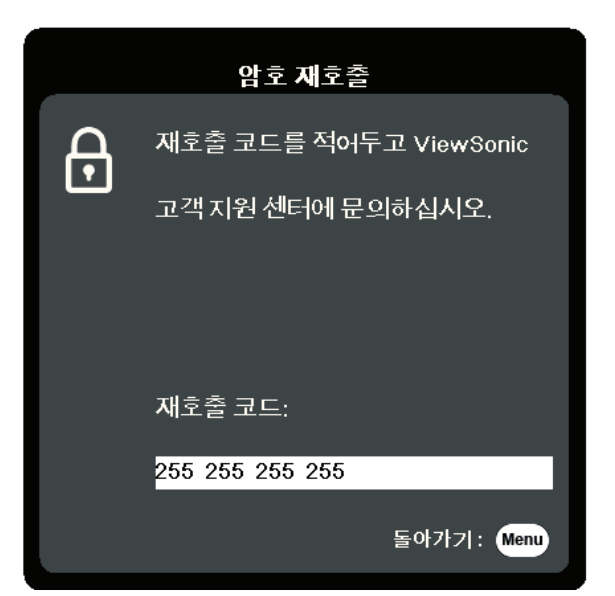

### **컨트롤 키 잠금**

프로젝터의 컨트롤 키를 잠그면 실수(예: 아이들이 실수)로 프로젝터 설정이 변경되는 것을 방지할 수 있습니다.

- **참고: 제어판 키 잠금**이 켜져 있으면 **전원**을 제외한 프로젝터의 모든 컨트롤 키가 작동하지 않습니다.
- **1. Menu**를 눌러 OSD 메뉴를 열고 다음으로 갑니다: **시스템** > **제어판 키 잠금**.
- **2.** / 를 눌러 **켜짐**를 선택합니다.
- **3. 예**를 선택하고 **Enter**를 눌러 확인합니다.
- 4. 패널 키 잠금을 해제하려면 프로젝터에서 ▶를 3초 동안 누르십시오.
	- **참고:** 또는 리모컨에서 **시스템** > **제어판 키 잠금** 메뉴로 들어가 **꺼짐**을 선택할 수 있습니다.

# <span id="page-19-0"></span>**연결하기**

이 섹션은 프로젝터와 다른 장비를 연결하는 방법을 설명합니다.

### **전원에 연결**

**1.** 전원 코드를 프로젝터 뒷면에 있는 AC IN 잭에 연결하십시오. **2.** 전원 코드를 전원 콘센트에 연결하십시오.

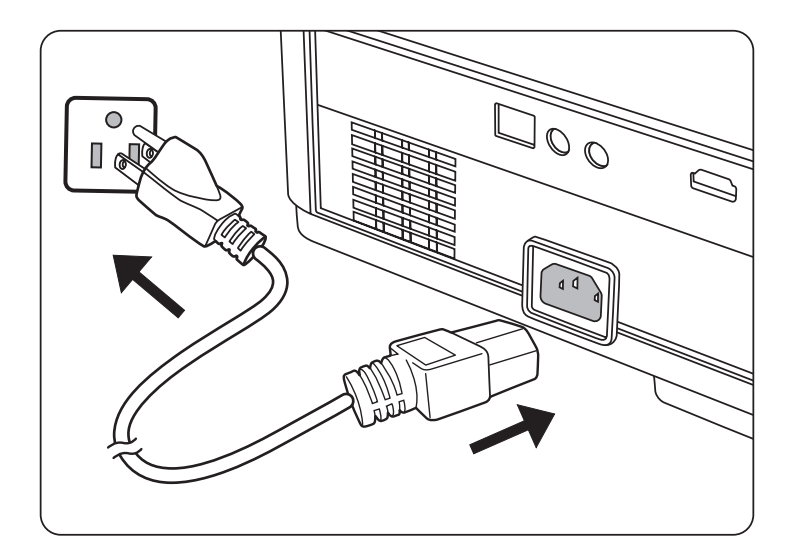

**참고:** 프로젝터를 설치할 때 고정된 배선에 쉽게 액세스 가능한 분리 장치를 연결하거나 장치 주변에서 가까운 콘센트에 전원 플러그를 꽂으십시오. 프로젝터 작동 중 오류가 발생하면 분리 장치를 사용하여 전원 공급 장치를 끄거나 전원 플러그를 빼십시오.

### <span id="page-20-0"></span>**비디오/컴퓨터 소스에 연결**

### **HDMI 연결**

HDMI 케이블의 한쪽 끝을 비디오 장치의 HDMI 포트에 연결하십시오. 그런 다음 케이블의 다른 쪽 끝을 프로젝터의 **HDMI 1** 또는 **HDMI 2** 포트에 연결합니다.

### **오디오에 연결**

프로젝터에 스피커가 장착되어 있지만 외부 스피커를 프로젝터의 **AUDIO OUT** 포트에 연결할 수도 있습니다.

**참고:** 오디오 출력은 프로젝터 **음량** 및 **음소거** 설정에서 제어합니다. 아래 연결 그림은 참조용입니다. 프로젝터에 있는 연결 잭은 각 프로젝터 모델에 따라 다릅니다. 일부 케이블은 프로젝터에 포함되어 있지 않을 수 있습니다. 이러한 케이블은 전자 제품 판매점에서 구입하십시오.

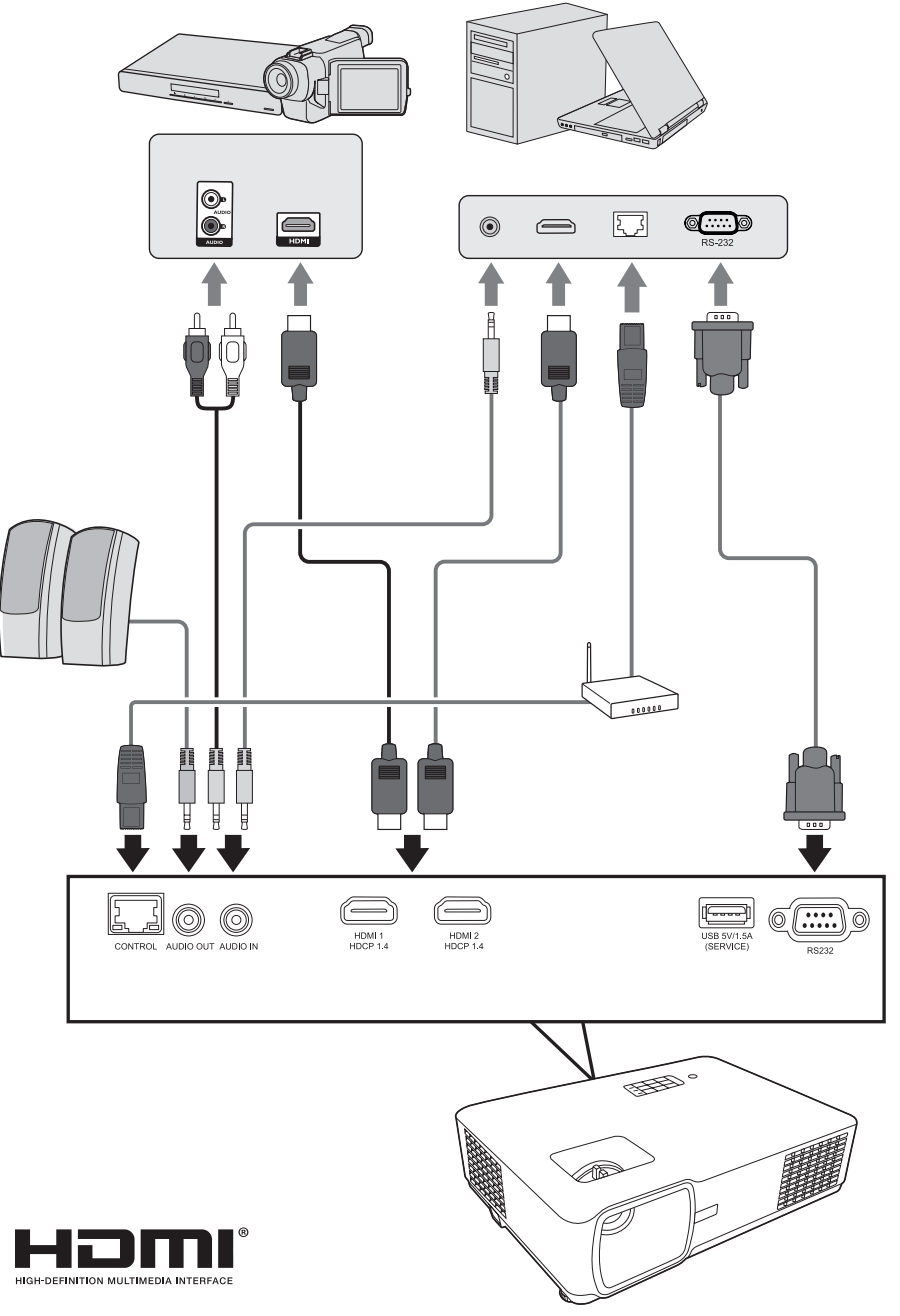

# <span id="page-21-0"></span>**작동**

### **프로젝터를 켜고 끄기**

#### **프로젝터 시작하기**

**1. 전원** 버튼을 눌러 프로젝터를 켤 수 있습니다.

**2.** 광원이 켜지고 **"전원 켜짐/꺼짐 알림음"**이 재생됩니다.

**3.** 프로젝터가 켜지면 전원 표시등이 녹색으로 켜집니다.

**참고:** 광원 수명을 유지하려면 프로젝터를 켠 후 다시 끄기 전에 5분 이상 기다리십시오.

**4.** 연결된 모든 장비(예: 노트북)를 켜면 프로젝터가 입력 소스를 검색하기 시작합니다.

**참고:** 프로젝터가 입력 소스를 감지하는 경우 소스 정보가 표시됩니다. 입력 신호를 감지하지 못하는 경우 "신호 없음"이 표시됩니다.

### **최초 활성화**

프로젝터를 처음 활성화한 경우 화면 지침에 따라 OSD 언어를 선택하십시오.

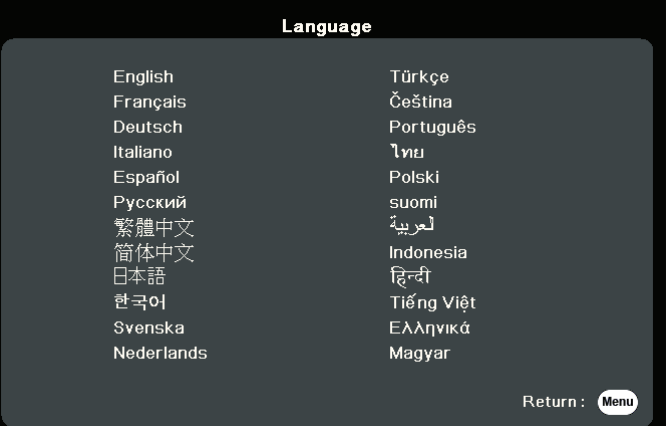

### <span id="page-22-0"></span>**프로젝터 종료하기**

- **1. 전원** 또는 **Off** 버튼을 누르면 **전원** 또는 **Off** 버튼을 다시 누르라는 확인 메시지가 표시됩니다. 또한 아무 버튼이나 눌러 취소할 수 있습니다. **참고:** 처음 누른 뒤에 몇 초 내에 응답하지 않으면 메시지가 사라집니다.
- **2.** 냉각 절차가 완료되면 **"전원 켜짐/꺼짐 알림음"**이 재생됩니다.
- **3.** 프로젝터를 장기간 사용하지 않는 경우에는 전원 콘센트에서 전원 코드를 빼십시오.

**참고:** 

- 광원 손상을 막기 위해 냉각 중에는 프로젝터가 사용자의 작동에 반응하지 않습니다.
- 프로젝터가 완전히 종료된 후에 전원 코드를 분리하십시오.

### <span id="page-23-0"></span>**입력 소스 선택하기**

프로젝터를 여러 장치에 동시에 연결할 수 있습니다. 그러나 전체 스크린은 한 번에 하나만 표시할 수 있습니다.

리모컨의 입력 신호 버튼 중 하나를 누르거나 사용 가능한 입력 신호를 차례로 순환하여 **입력 소스**를 수동으로 선택할 수도 있습니다.

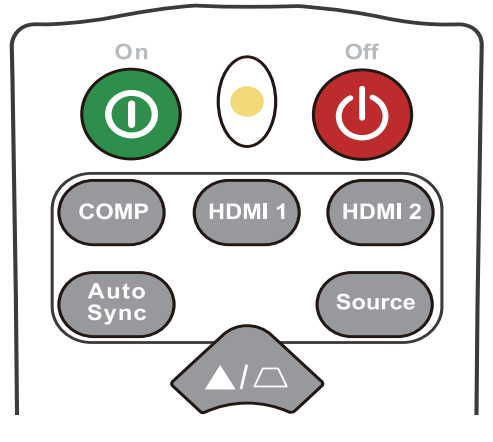

입력 소스를 수동으로 선택하려면 다음을 수행하십시오.

**1. Source**를 누르면 입력 신호 선택 메뉴가 표시됩니다.

2. 원하는 신호가 선택될 때까지 ▲/▼를 누른 후 Enter를 누르십시오.

**3.** 신호가 감지되면 해당 입력 신호의 정보가 화면에 몇 초 동안 표시됩니다. **참고:** 프로젝터에 연결된 장치가 두 개 이상이면, 1-2 단계를 반복하여 다른 신호를 검색하십시오.

# <span id="page-24-0"></span>**영사 이미지 조정하기**

### **프로젝터의 높이 및 영사각 조정하기**

이 프로젝터에는 1개의 조정기 받침대가 있습니다. 받침대를 조정하면 프로젝터의 높이와 수직 영사각이 변경됩니다. 받침대를 세심하게 조정하여 영사된 이미지의 위치를 미세 조정할 수 있습니다.

### **이미지 크기 및 선명도 정밀 조정**

원하는 크기로 영사 이미지를 조정하려면 줌 조정기를 회전시키십시오.

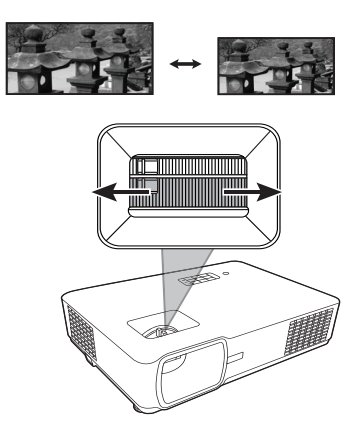

이미지 선명도를 높이려면 초점 조정기를 회전시키십시오.

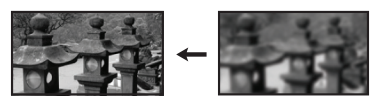

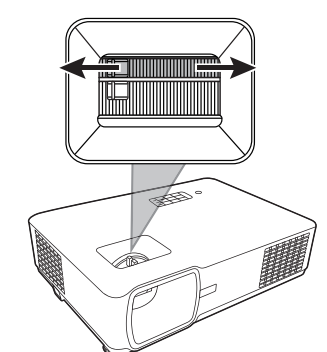

### <span id="page-25-0"></span>**키스톤 보정하기**

- 키스톤 현상은 사각으로 영사함으로 인해 영사 이미지가 사다리꼴 모양이 될 때 발생합니다.
- 이 문제를 해결하려면 프로젝터 높이를 조정하고 다음을 수행하십시오:
- **1.** 프로젝터나 리모컨의 키스톤 키를 사용하여 키스톤 페이지를 표시할 수 있습니다.
- 2. 키스톤 페이지가 표시되면 △을 눌러 이미지 상단의 키스톤을 보정할 수 있습니다. □를 눌러 이미지 하단의 키스톤을 보정하십시오. D를 눌러 이미지 오른쪽의 키스톤을 보정하십시오. 를 눌러 이미지 왼쪽의 키스톤을 보정하십시오.

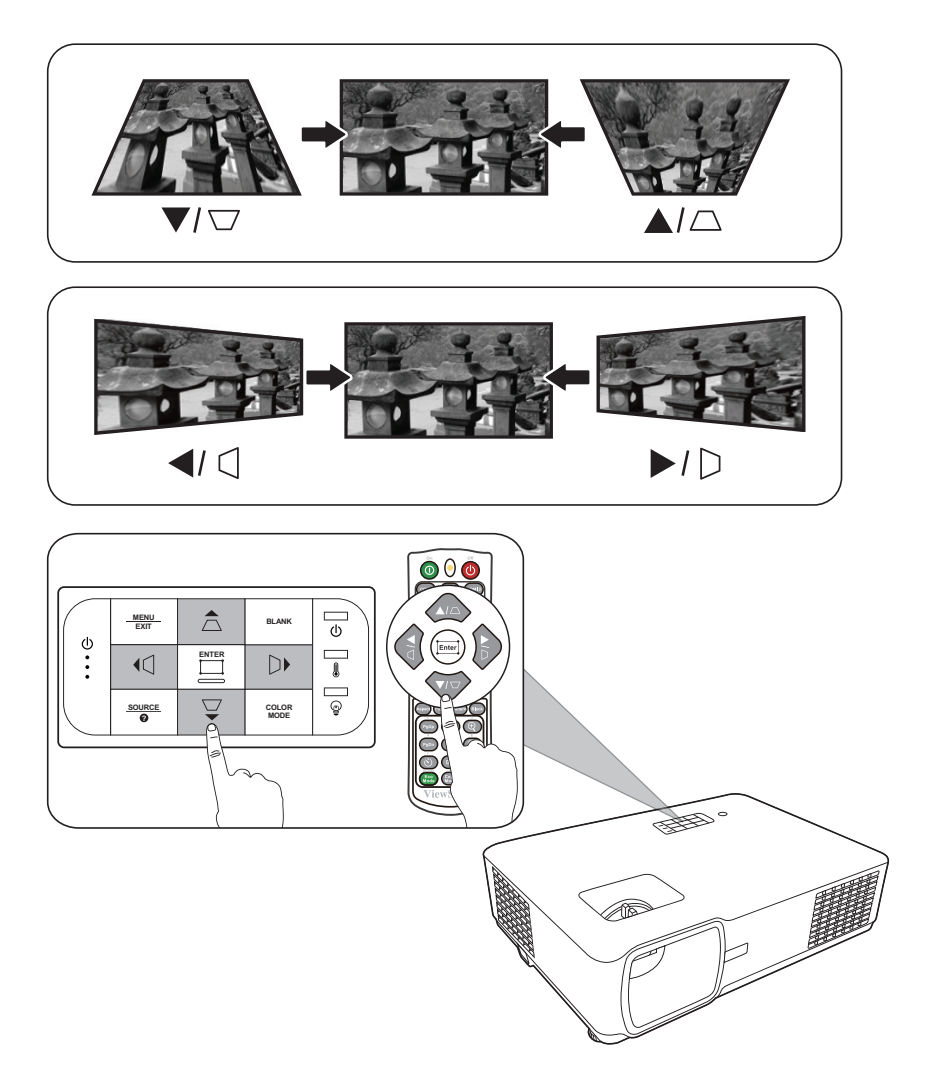

# <span id="page-26-0"></span>**이미지 숨기기**

청중의 주의가 산만해지지 않도록, 프로젝터나 리모컨에서 **Blank**를 눌러 스크린 이미지를 숨길 수 있습니다. 숨긴 이미지를 다시 표시하려면 프로젝터나 리모컨에서 아무 키나 누르십시오.

**주의:** 영사 렌즈를 물건으로 가리지 마십시오. 물건이 녹거나 변형되거나 불이 붙을 수 있습니다.

## <span id="page-27-0"></span>**LAN 환경에서 프로젝터 제어하기**

이 프로젝터는 Crestron® 소프트웨어를 지원합니다. 컴퓨터와 프로젝터가 같은 LAN에 올바르게 연결된 경우 LAN 제어 설정 메뉴에 대한 올바른 설정으로 컴퓨터의 웹 브라우저를 사용하여 프로젝터를 관리할 수 있습니다.

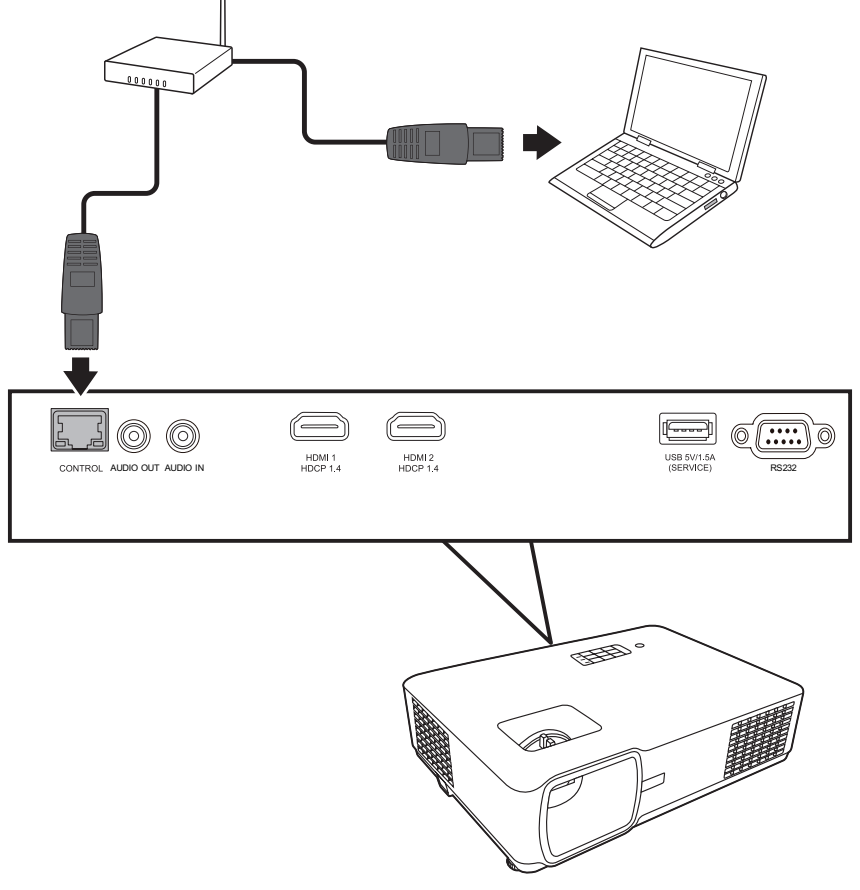

### **LAN 제어 설정 구성**

- DHCP 환경일 경우:
- **1.** RJ45 케이블을 사용하여 한쪽 끝을 프로젝터의 RJ45 LAN 입력 잭에 연결하고 다른쪽 끝을 RJ45 포트에 연결합니다.
- **2.** OSD 메뉴를 열고 **고급** > **LAN 제어 설정** 메뉴로 이동합니다. **Enter**를 눌러 **LAN 제어 설정** 페이지를 표시하십시오. 또는 **Network**를 눌러 **LAN 제어 설정** 메뉴를 직접 열 수 있습니다.
- **3. LAN 설정**를 선택하고 **/** 를 눌러 **DHCP 켜짐**을 선택하십시오.
- **4.** 를 눌러 **적용**을 선택하고 **Enter**를 누르십시오.
- **5.** 약 15 20초 동안 기다린 다음 **LAN 설정** 페이지로 다시 들어가십시오. **프로젝터 IP 주소**, **서브넷 마스크**, **기본 게이트웨이**, **DNS 서버** 설정이 표시됩니다. **프로젝터 IP 주소** 행에 표시된 IP 주소를 적어 두십시오.

**참고:** 

- **프로젝터 IP 주소**가 여전히 표시되지 않으면 네트워크 관리자에게 문의하십시오.
- RJ45 케이블이 올바르게 연결되지 않을 경우 **프로젝터 IP 주소**, **서브넷 마스크**, **기본 게이트웨이** 및 **DNS 서버** 설정에 0.0.0.0이 표시됩니다. 케이블이 올바르게 연결되어 있는지 확인한 다음 위 절차를 다시 수행하십시오.
- 대기 모드에서 프로젝터에 연결하려면, **고급** > **LAN 제어 설정** 메뉴에서 **대기 LAN 제어**을 **켜짐**에 설정합니다.
- DHCP 환경이 아닐 경우:
- **1.** 위의 1-2 단계를 반복하십시오.
- **2. LAN 설정**를 선택하고 **/** 를 눌러 **정적 IP**을 선택하십시오.
- **3. 프로젝터 IP 주소**, **서브넷 마스크**, **기본 게이트웨이**, **DNS 서버** 설정에 대한 자세한 내용은 ITS 관리자에게 문의하십시오.
- **4.** 수정할 항목을 선택하고 **Enter**를 누릅니다.
- **5.◀/▶**를 눌러 커서를 이동하고 ▲/▼를 눌러 값을 입력합니다.
- **6.** 설정을 저장하려면 **Enter**를 누르십시오. 설정을 저장하지 않으려는 경우에는 **Exit**을 누르십시오.
- **7.** 를 눌러 **적용**을 선택하고 **Enter**를 누르십시오.

**참고:** 

- RJ45 케이블이 올바르게 연결되지 않을 경우 **프로젝터 IP 주소**, **서브넷 마스크**, **기본 게이트웨이**, **DNS 서버** 설정에 0.0.0.0이 표시됩니다. 케이블이 올바르게 연결되어 있는지 확인한 다음 위 절차를 다시 수행하십시오.
- 대기 모드에 있을 때 프로젝터에 연결할 경우, 프로젝터가 켜져 있을 때 **정적 IP**를 선택했는지와 **프로젝터 IP 주소**, **서브넷 마스크**, **기본 게이트웨이** 및 **DNS 서버** 정보를 가져왔는지 확인하십시오.

# <span id="page-29-0"></span>**메뉴 기능**

이 섹션은 온스크린 디스플레이(OSD)와 해당 옵션에 대해 소개합니다.

### **일반적인 온스크린 디스플레이(OSD) 메뉴 작동**

**참고:** 이 설명서의 OSD 스크린샷은 참조용이며 실제 디자인과는 다를 수 있습니다. 다음 OSD 설정 중 일부는 사용하지 못할 수 있습니다. 자세한 내용은 프로젝터의 실제 OSD를 참조하십시오.

프로젝터에는 다양한 조정과 설정을 할 수 있는 온스크린 디스플레이(OSD) 메뉴가 있습니다. 프로젝터나 리모컨에서 **Menu** 를 눌러 액세스할 수 있습니다.

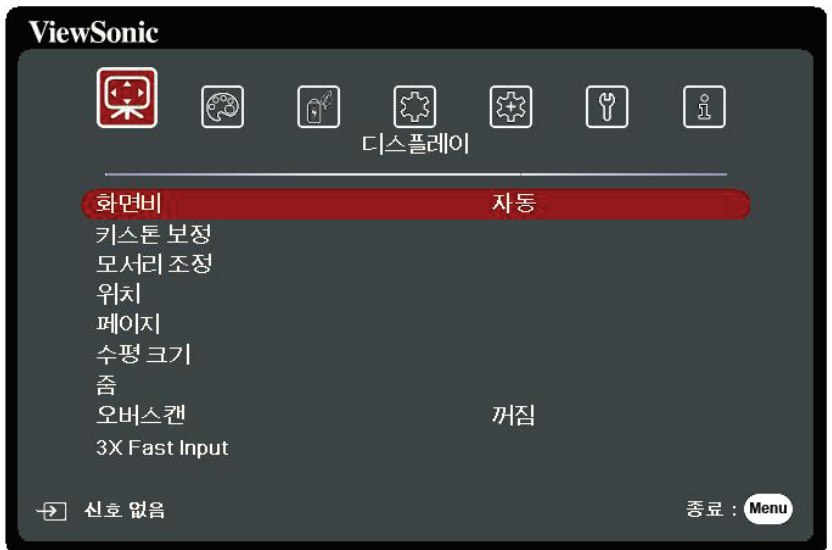

- 1. ◀/▶를 눌러서 메인 메뉴를 선택합니다. 그런 다음 Enter 키를 누르거나 ▲/▼ 를 사용하여 하위 메뉴 목록에 액세스합니다.
- 2.▲/▼를 눌러 메뉴 옵션을 선택합니다. 그런 다음 Enter 키를 눌러 하위 메뉴를 표시하거나 **/** 를 눌러 설정을 조정 및 선택합니다.
	- **참고:** 일부 하위 메뉴 옵션에는 다른 하위 메뉴가 있을 수 있습니다. 각각의 하위 메뉴를 확인하려면 **Enter** 키를 누르십시오. **/** 또는 **/** 를 사용하여 설정을 조정 및 선택할 수 있습니다.

# <span id="page-30-0"></span>**온스크린 디스플레이(OSD) 메뉴 트리**

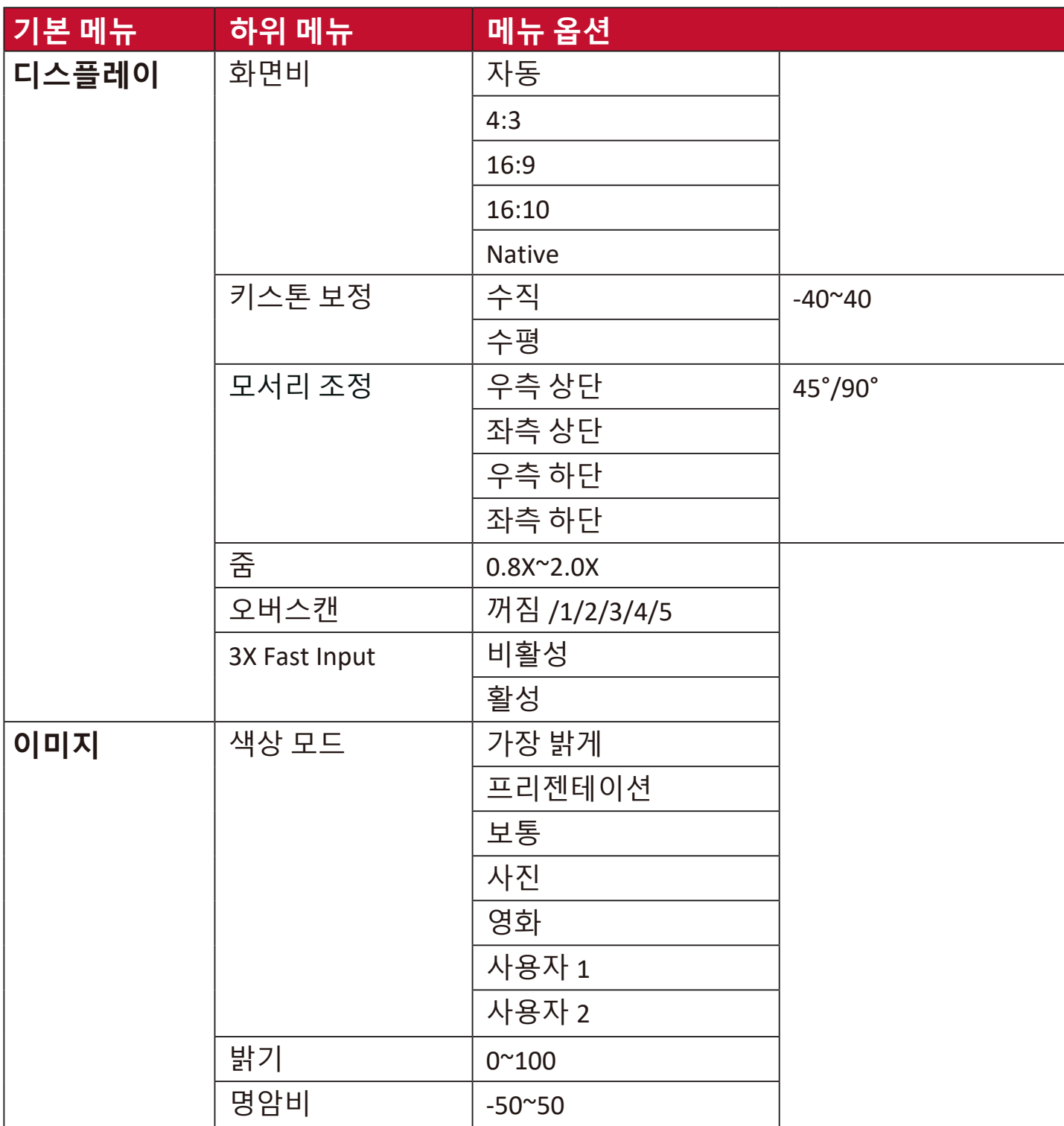

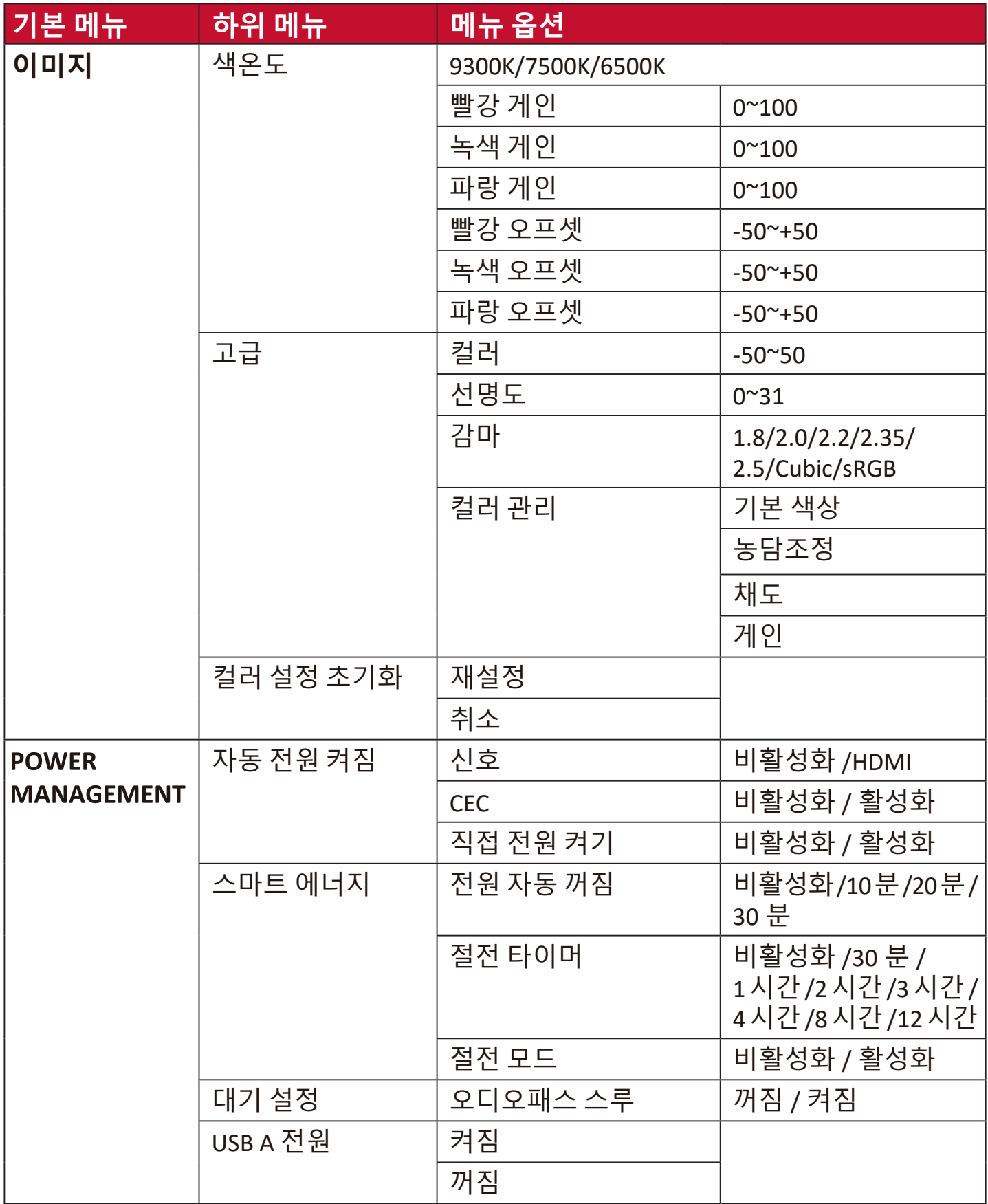

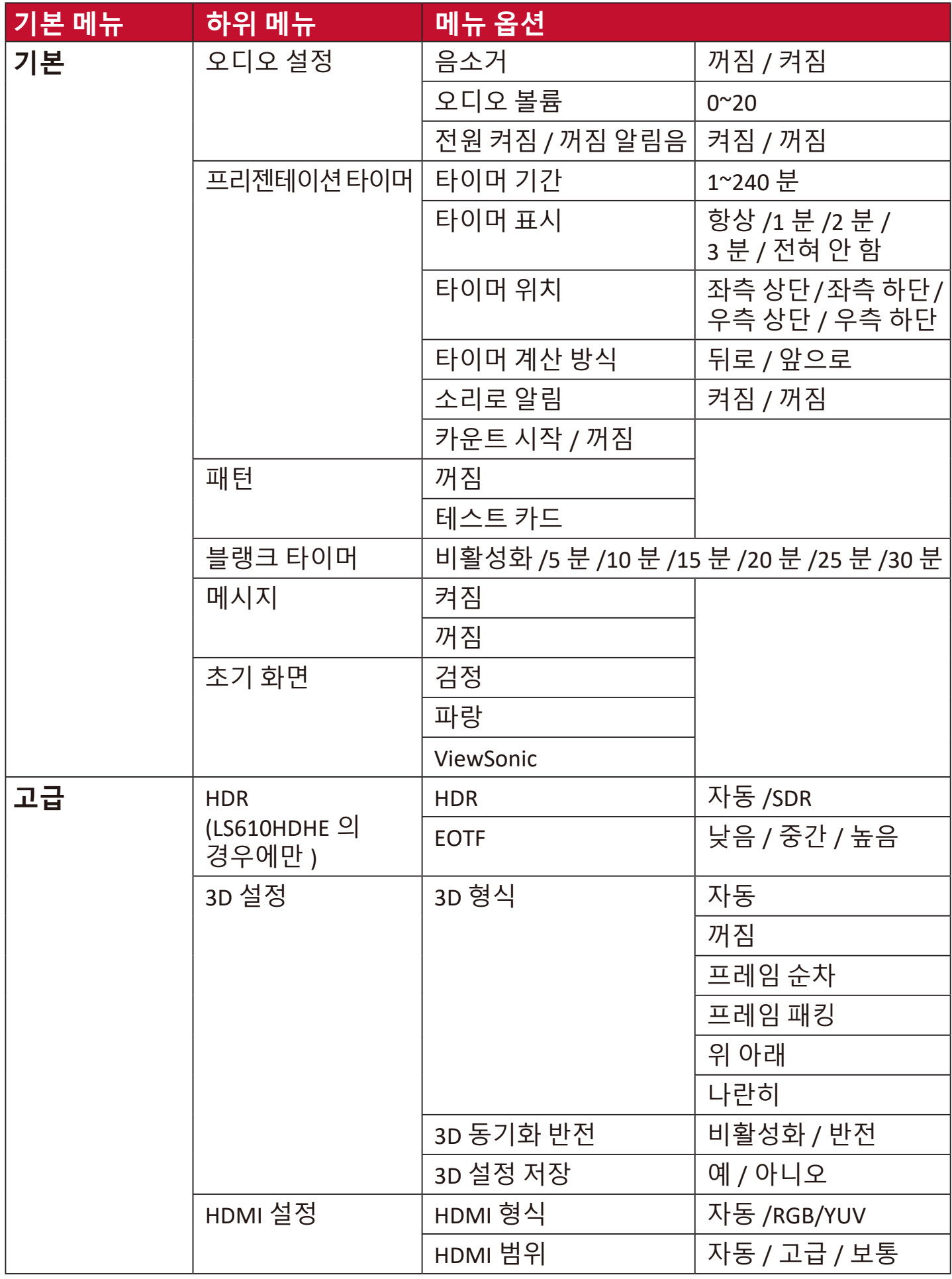

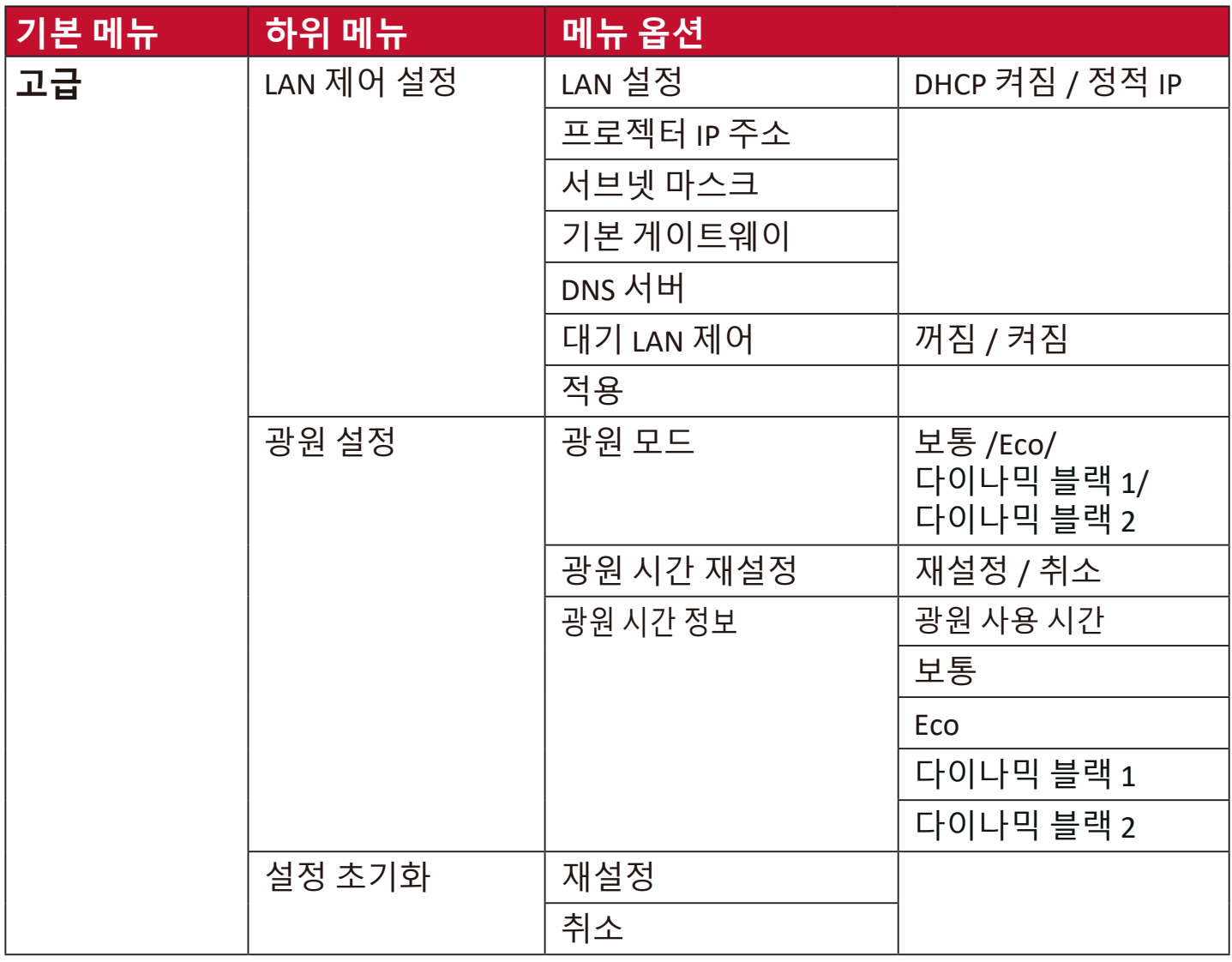

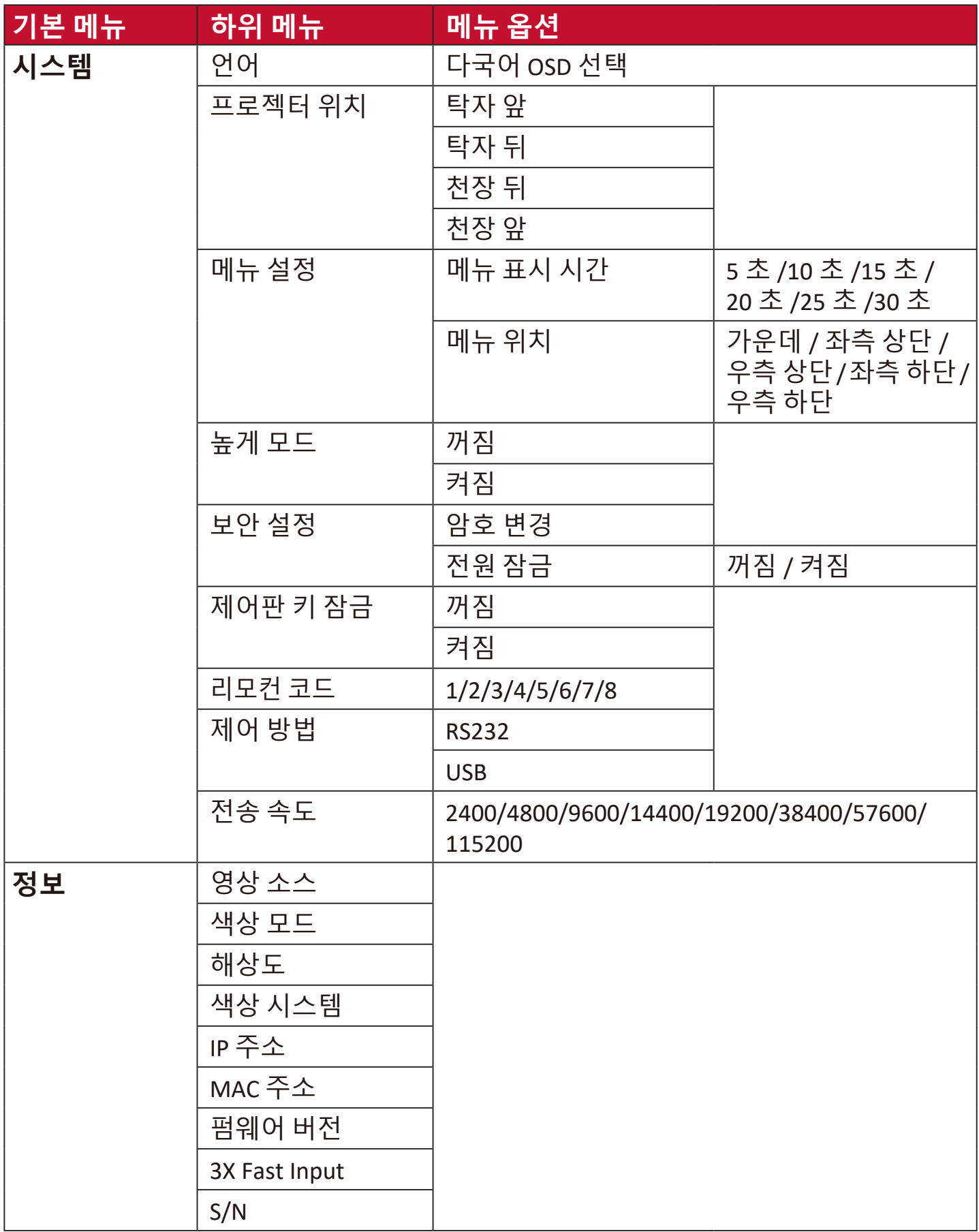

# <span id="page-35-0"></span>**디스플레이 메뉴**

**1. Menu** 버튼을 눌러 OSD 메뉴를 엽니다.

2. ◀/▶를 눌러 **디스플레이** 메뉴를 선택합니다. 그런 다음 Enter 키를 누르거나 **▲/▼**를 사용하여 **디스플레이** 메뉴에 액세스합니다.

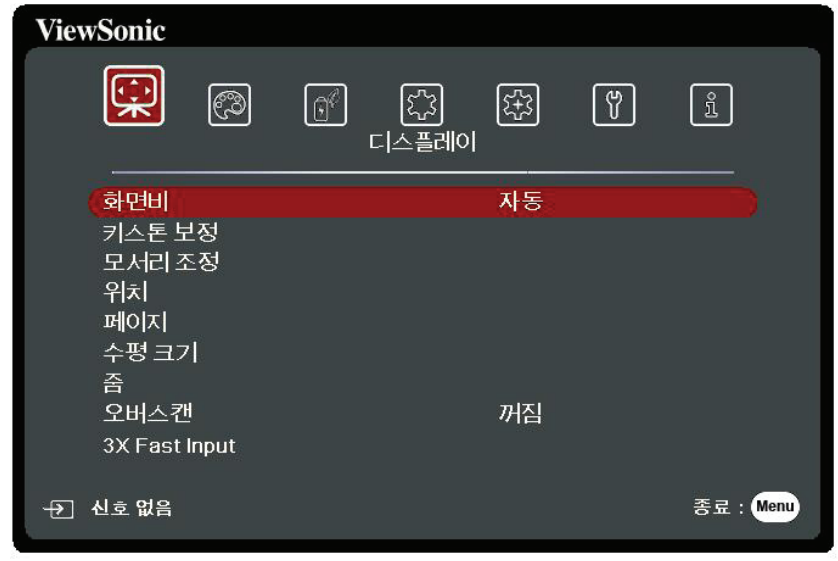

- 3. ▲/▼를 눌러 메뉴 옵션을 선택합니다. 그런 다음 Enter 키를 눌러 하위 메뉴를 표시하거나 **/** 를 눌러 설정을 조정 및 선택합니다.
	- **참고:** 일부 하위 메뉴 옵션에는 다른 하위 메뉴가 있을 수 있습니다. 각각의 하위 메뉴를 확인하려면 Enter 키를 누르십시오. ▲/▼ 또는 ◀/▶를 사용하여 설정을 조정 및 선택할 수 있습니다.

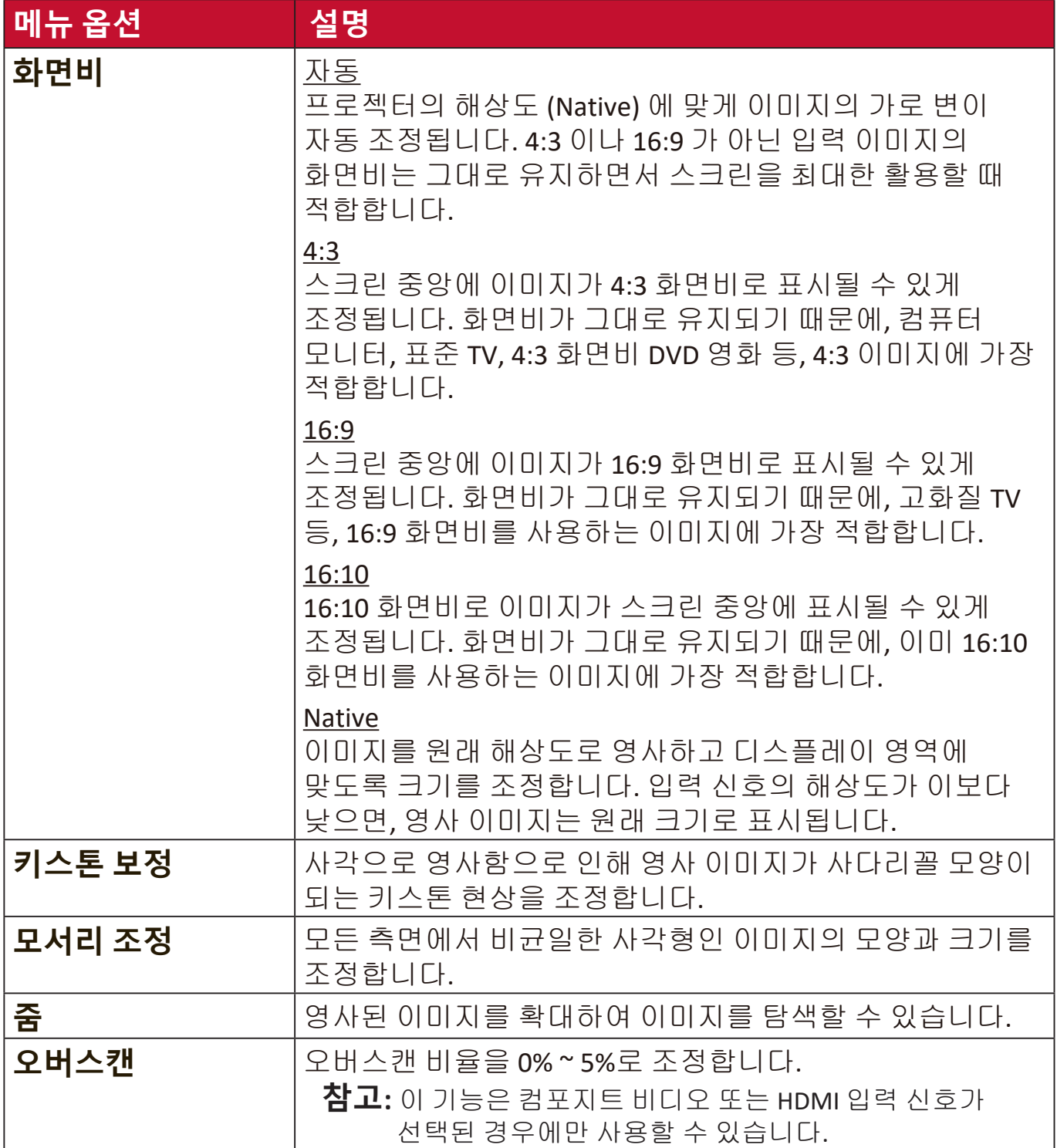

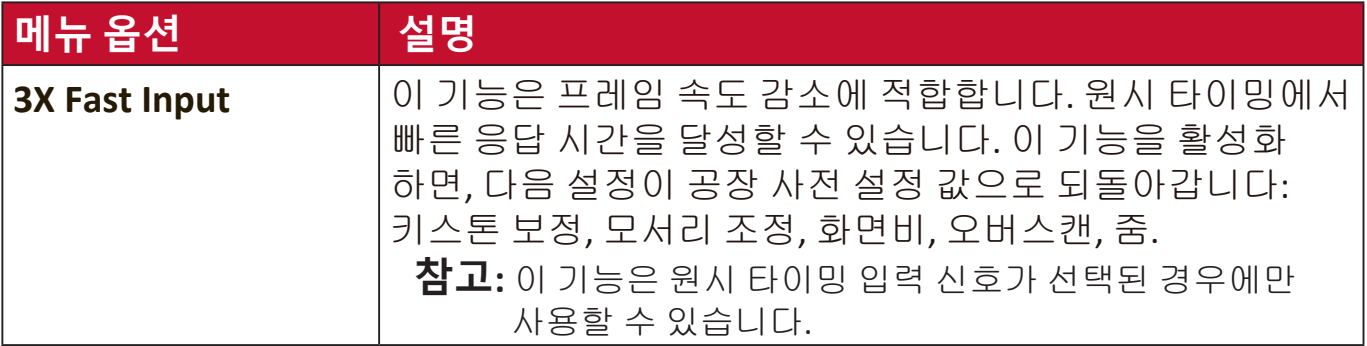

# <span id="page-38-0"></span>**이미지 메뉴**

- **1. Menu** 버튼을 눌러 OSD 메뉴를 엽니다.
- 2. ◀/▶를 눌러 이미지 메뉴를 선택합니다. 그런 다음 Enter 키를 누르거나 ▲/▼ 를 사용하여 **이미지** 메뉴에 액세스합니다.

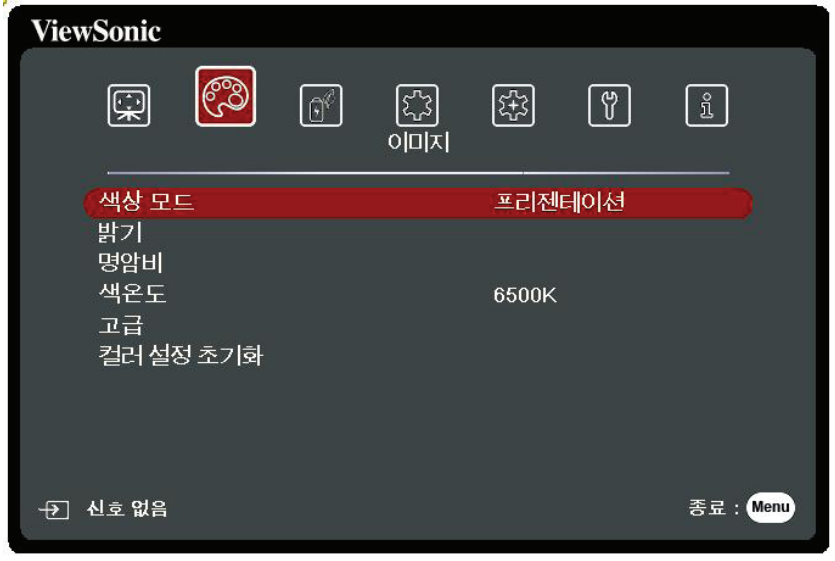

- 3. ▲/▼를 눌러 메뉴 옵션을 선택합니다. 그런 다음 Enter 키를 눌러 하위 메뉴를 표시하거나 **/** 를 눌러 설정을 조정 및 선택합니다.
	- **참고:** 일부 하위 메뉴 옵션에는 다른 하위 메뉴가 있을 수 있습니다. 각각의 하위 메뉴를 확인하려면 Enter 키를 누르십시오. ▲/▼ 또는 ◀/▶를 사용하여 설정을 조정 및 선택할 수 있습니다.

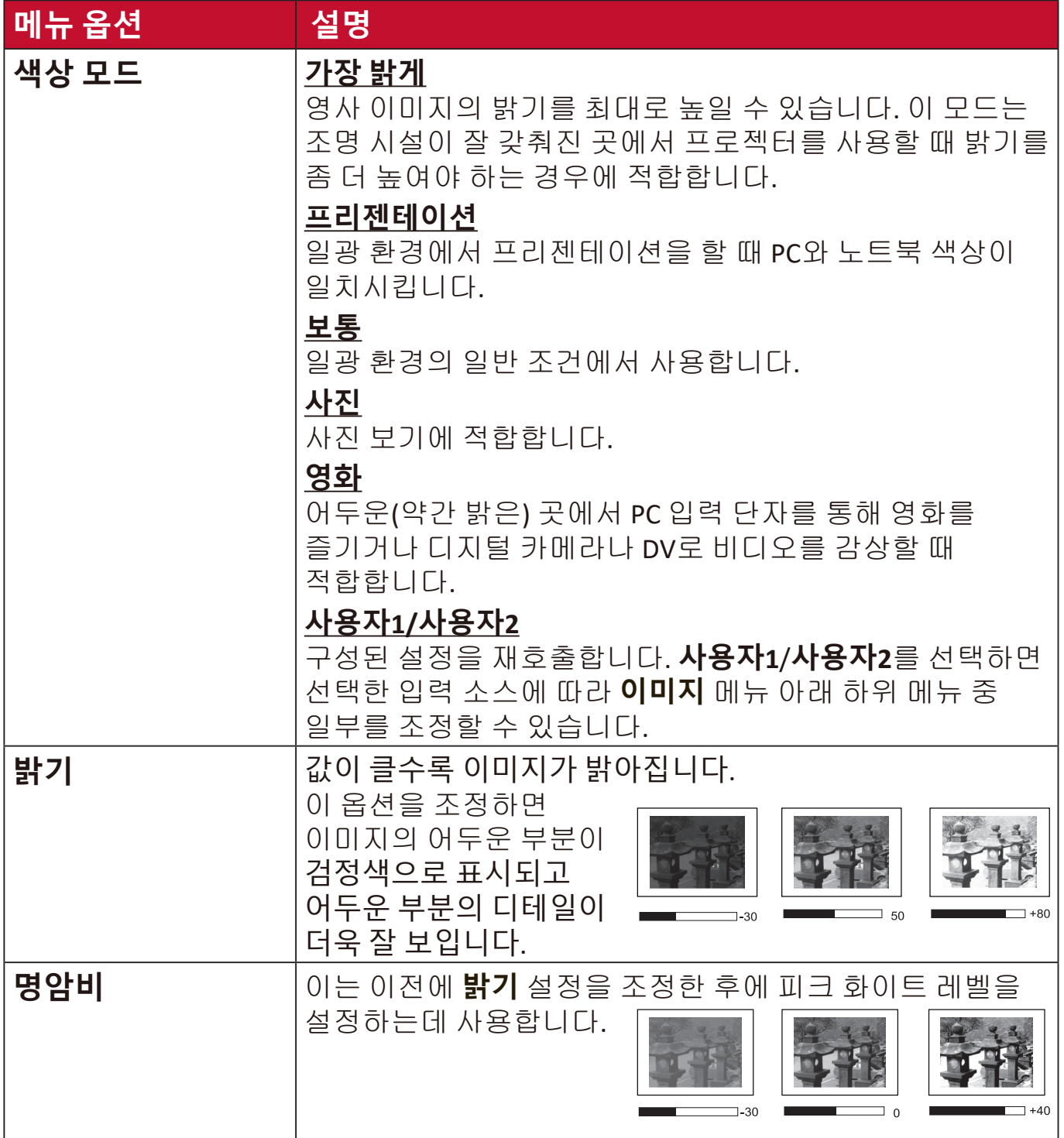

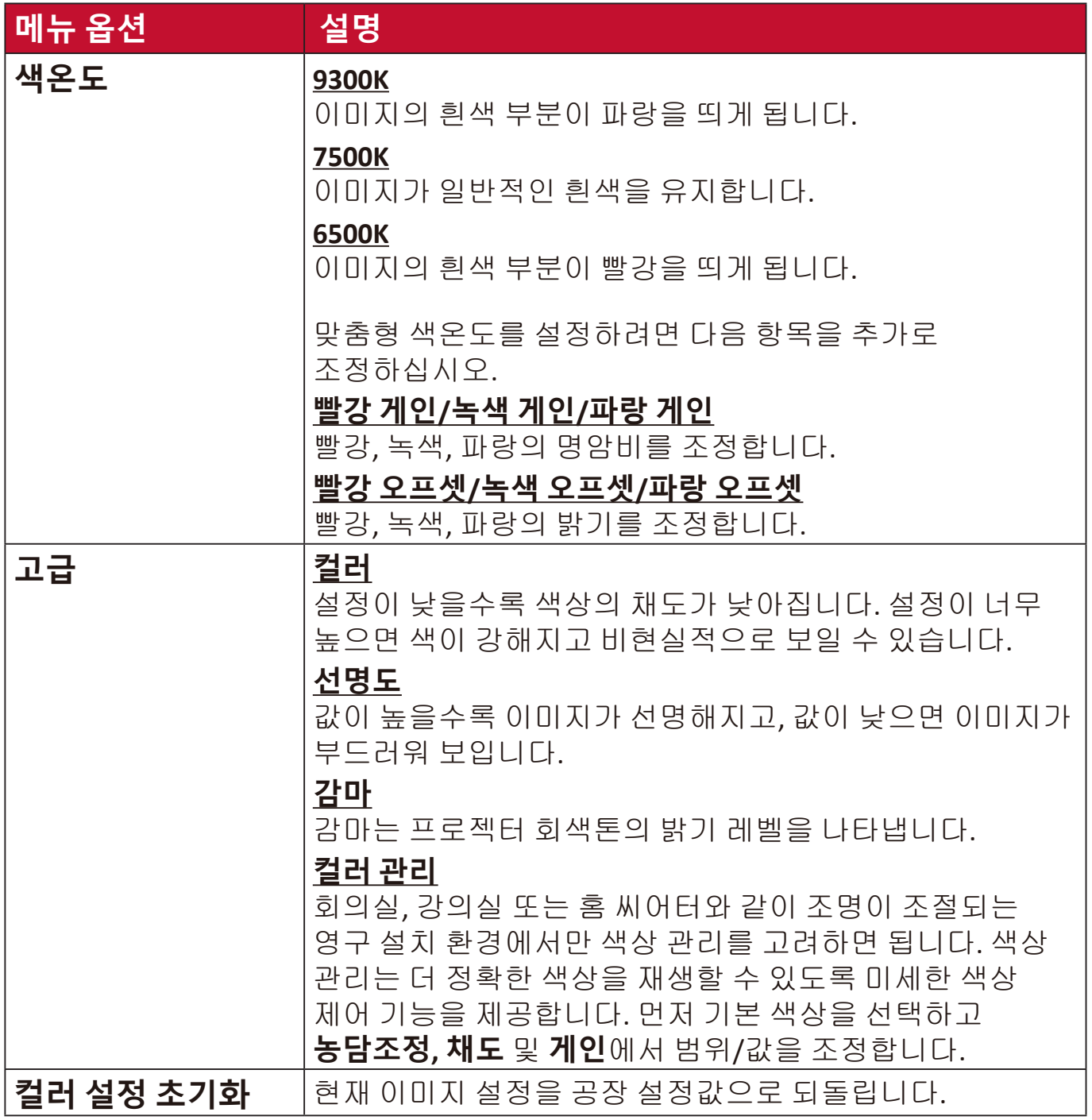

## <span id="page-41-0"></span>**전원 관리 메뉴**

**1. Menu** 버튼을 눌러 OSD 메뉴를 엽니다.

2. ◀/▶를 눌러 **전원 관리** 메뉴를 선택합니다. 그런 다음 Enter 키를 누르거나 ▲/▼를 사용하여 **전원 관리** 메뉴에 액세스합니다.

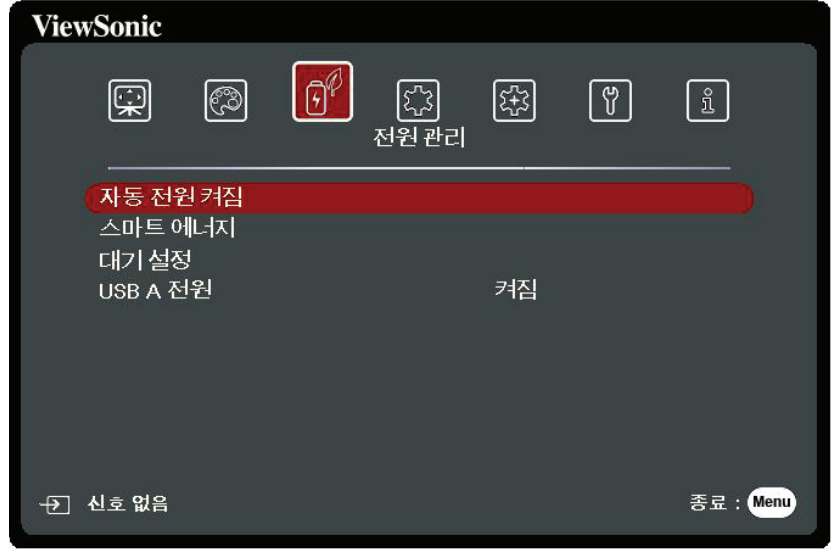

- 3. ▲/▼를 눌러 메뉴 옵션을 선택합니다. 그런 다음 Enter 키를 눌러 하위 메뉴를 표시하거나 **/** 를 눌러 설정을 조정 및 선택합니다.
	- **참고:** 일부 하위 메뉴 옵션에는 다른 하위 메뉴가 있을 수 있습니다. 각각의 하위 메뉴를 확인하려면 Enter 키를 누르십시오. ▲/▼ 또는 ◀/▶를 사용하여 설정을 조정 및 선택할 수 있습니다.

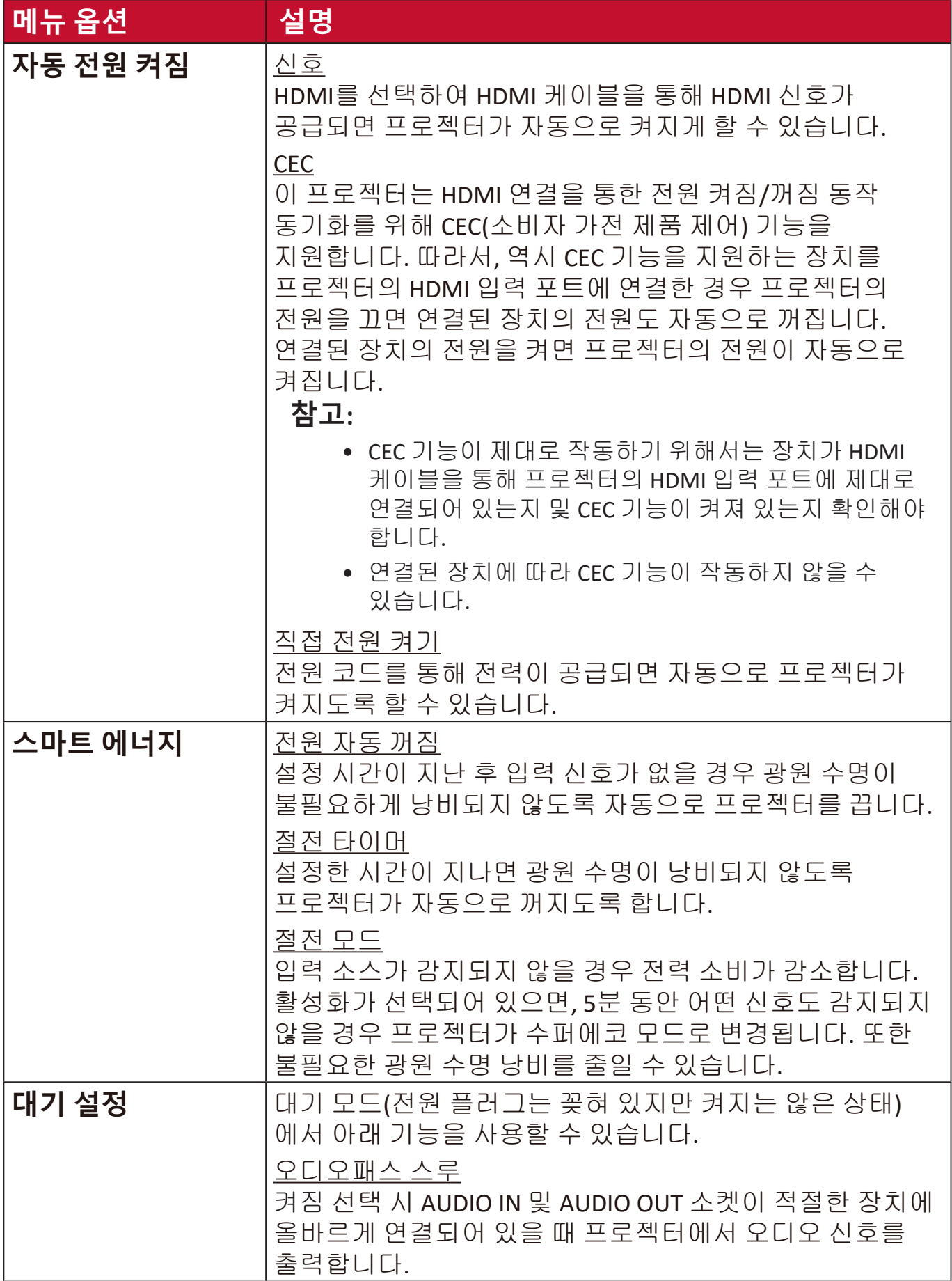

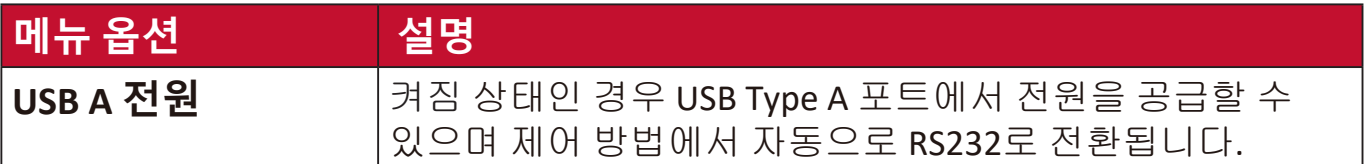

# <span id="page-44-0"></span>**기본 메뉴**

- **1. Menu** 버튼을 눌러 OSD 메뉴를 엽니다.
- 2. ◀/▶를 눌러 기본 메뉴를 선택합니다. 그런 다음 Enter 키를 누르거나 ▲/▼를 사용하여 **기본** 메뉴에 액세스합니다.

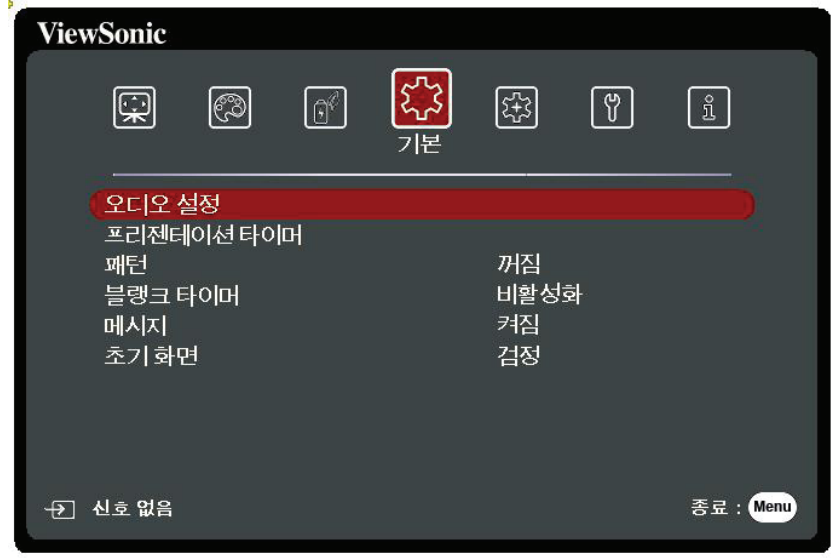

- 3. ▲/▼를 눌러 메뉴 옵션을 선택합니다. 그런 다음 Enter 키를 눌러 하위 메뉴를 표시하거나 **/** 를 눌러 설정을 조정 및 선택합니다.
	- **참고:** 일부 하위 메뉴 옵션에는 다른 하위 메뉴가 있을 수 있습니다. 각각의 하위 메뉴를 확인하려면 Enter 키를 누르십시오. ▲/▼ 또는 ◀/▶를 사용하여 설정을 조정 및 선택할 수 있습니다.

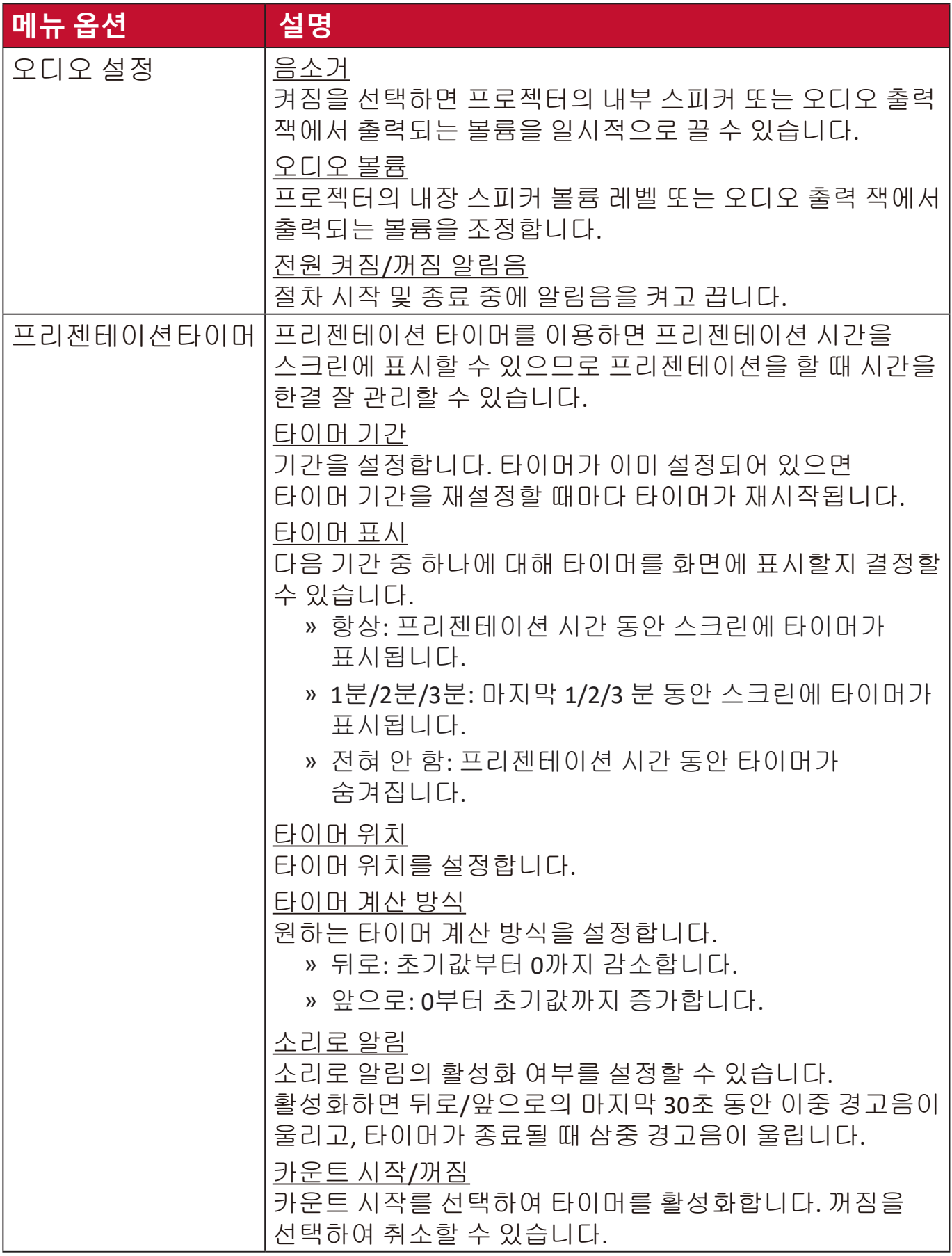

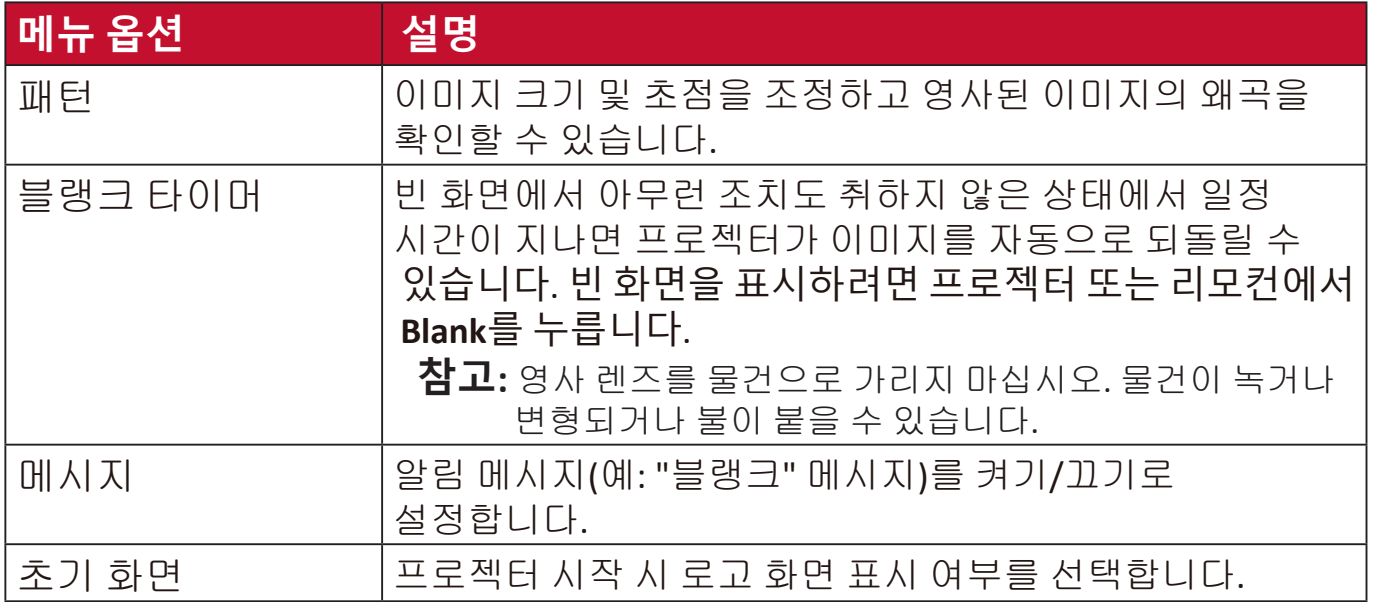

# <span id="page-47-0"></span>**고급 메뉴**

- **1. Menu** 버튼을 눌러 OSD 메뉴를 엽니다.
- 2. ◀/▶를 눌러 **고급** 메뉴를 선택합니다. 그런 다음 Enter 키를 누르거나 ▲/▼를 사용하여 **고급** 메뉴에 액세스합니다.

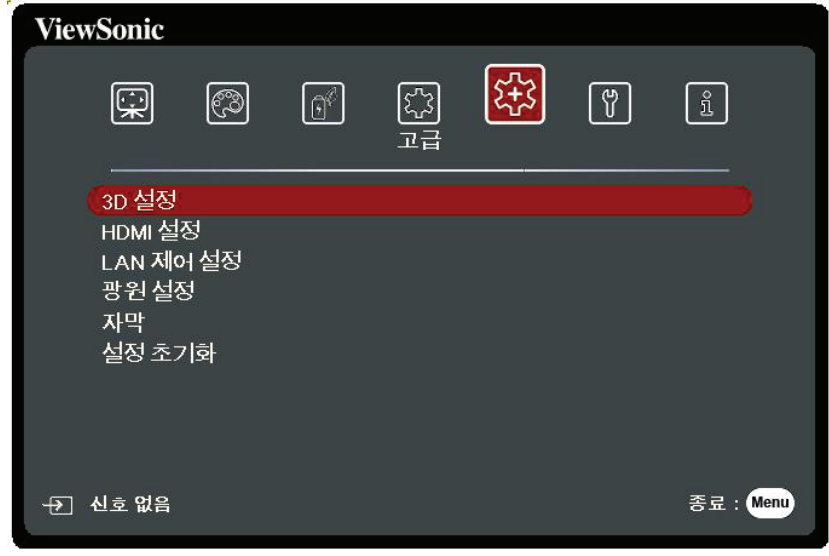

- 3. ▲/▼를 눌러 메뉴 옵션을 선택합니다. 그런 다음 Enter 키를 눌러 하위 메뉴를 표시하거나 **/** 를 눌러 설정을 조정 및 선택합니다.
	- **참고:** 일부 하위 메뉴 옵션에는 다른 하위 메뉴가 있을 수 있습니다. 각각의 하위 메뉴를 확인하려면 Enter 키를 누르십시오. ▲/▼ 또는 ◀/▶를 사용하여 설정을 조정 및 선택할 수 있습니다.

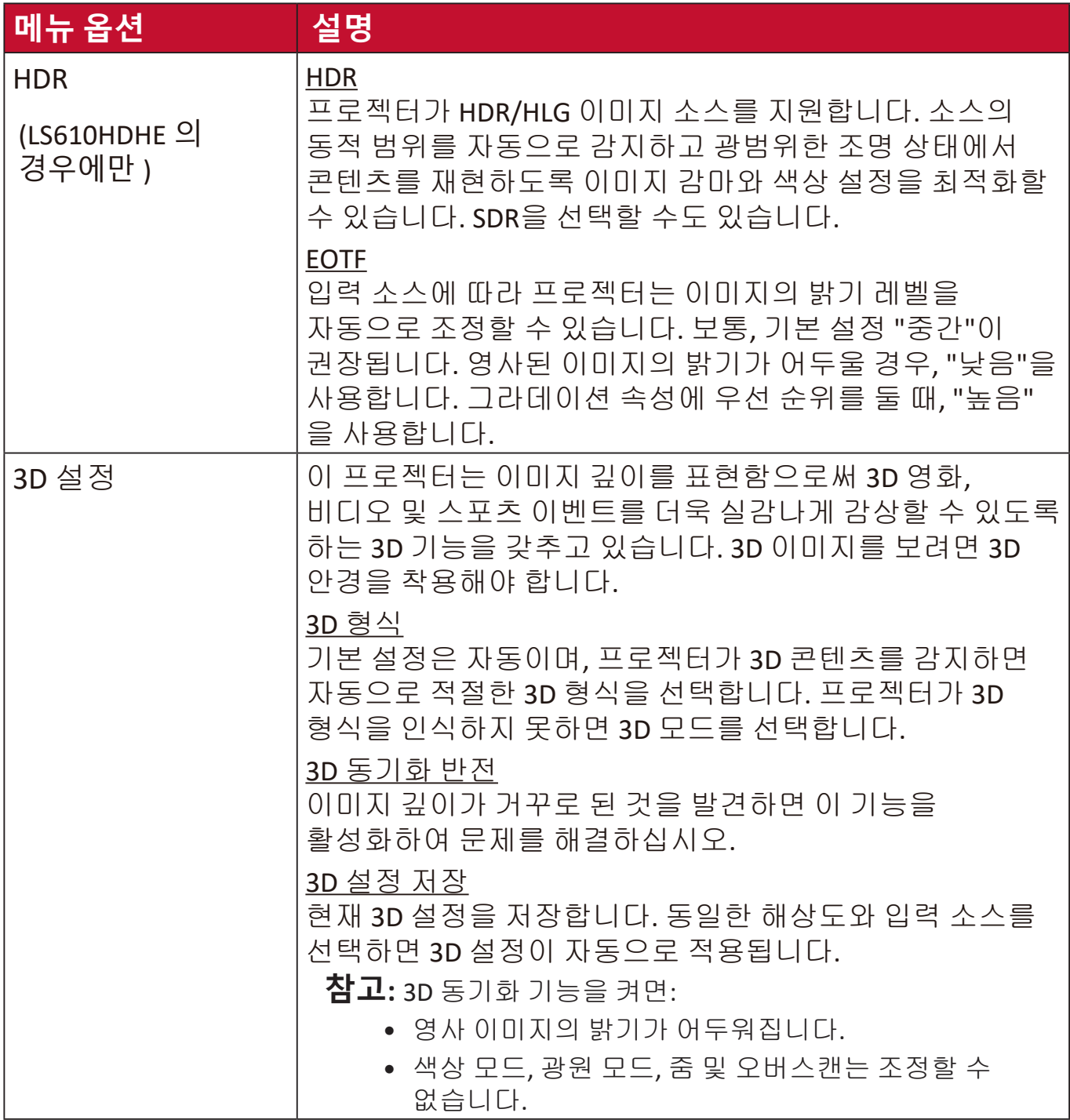

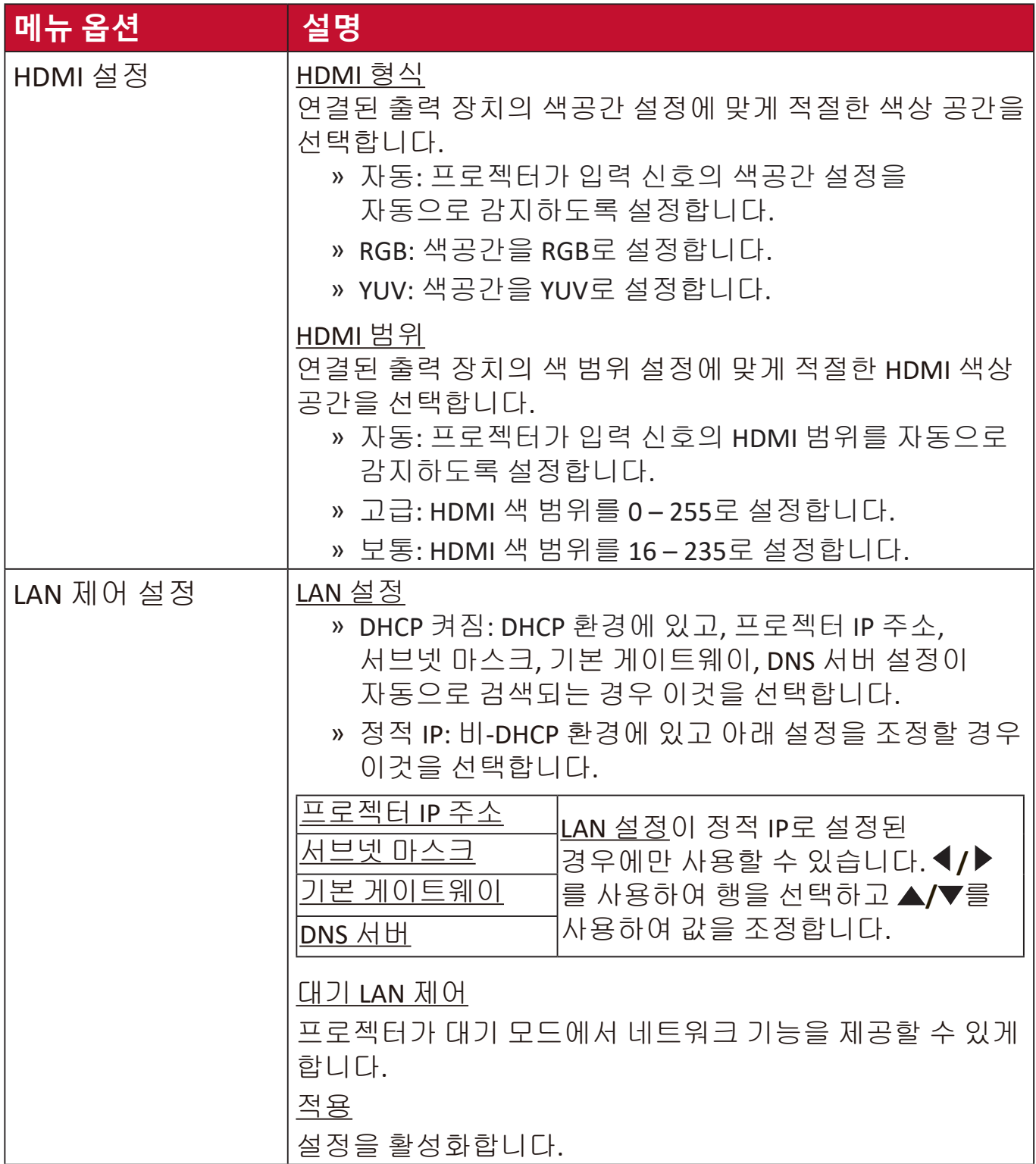

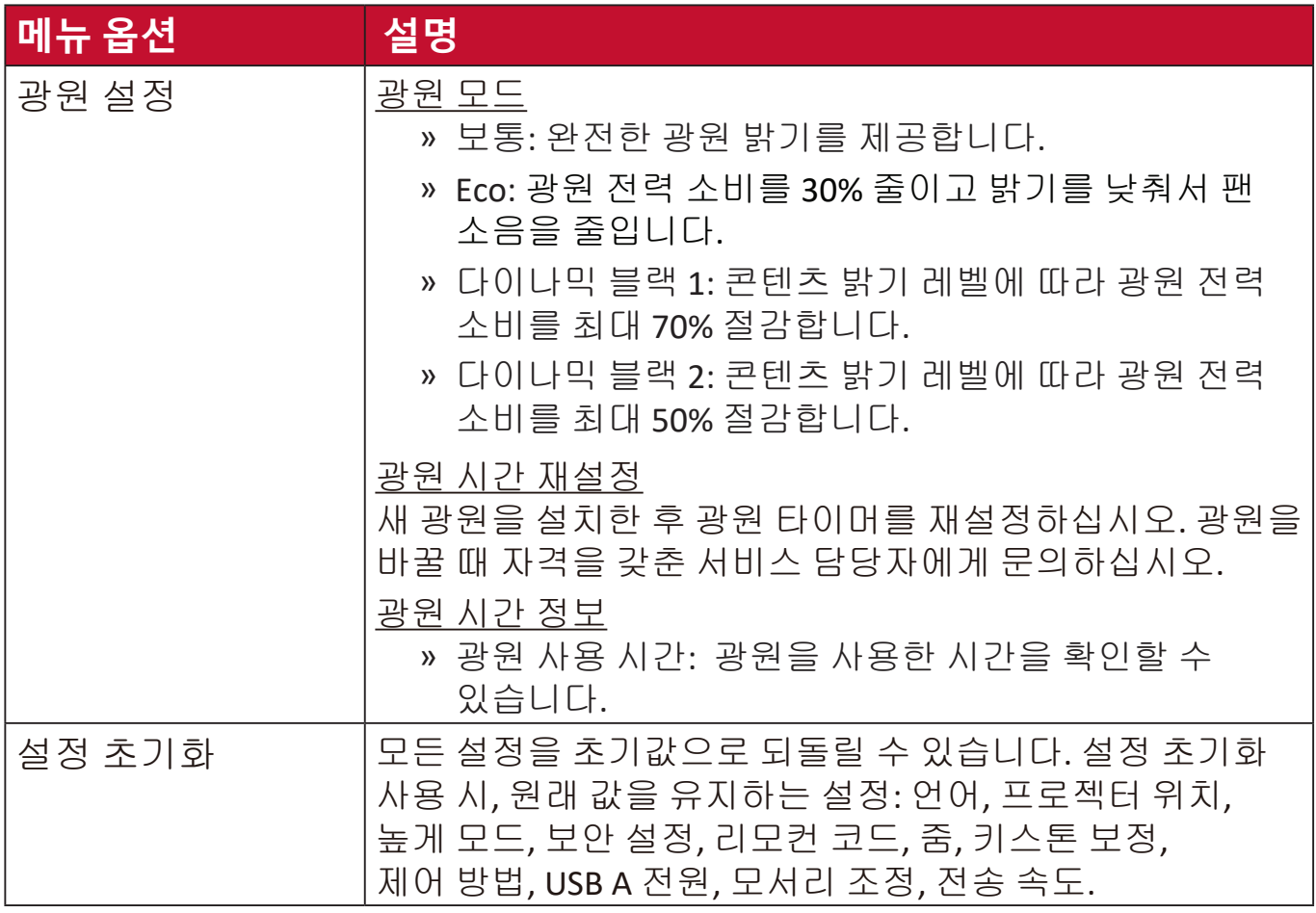

## <span id="page-51-0"></span>**시스템 메뉴**

- **1. Menu** 버튼을 눌러 OSD 메뉴를 엽니다.
- 2. ◀/▶를 눌러 **시스템** 메뉴를 선택합니다. 그런 다음 Enter 키를 누르거나 ▲/▼ 를 사용하여 **시스템** 메뉴에 액세스합니다.

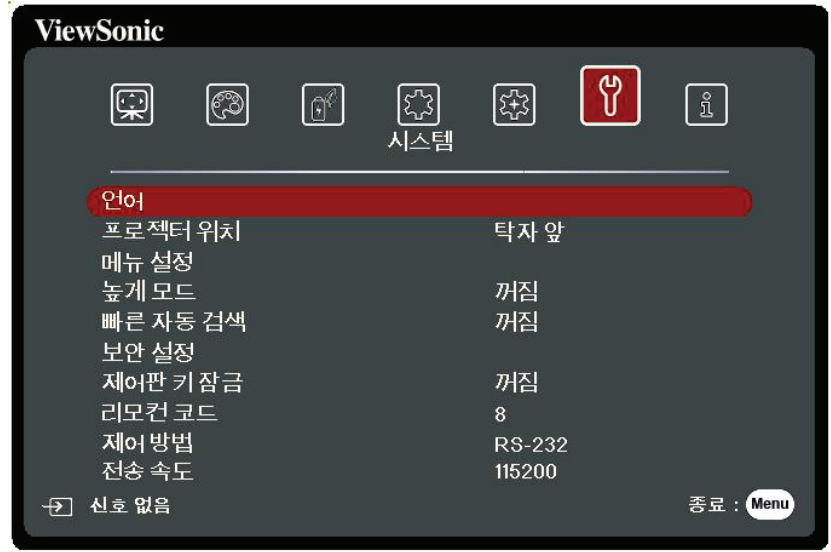

- 3.▲/▼를 눌러 메뉴 옵션을 선택합니다. 그런 다음 Enter 키를 눌러 하위 메뉴를 표시하거나 **/** 를 눌러 설정을 조정 및 선택합니다.
	- **참고:** 일부 하위 메뉴 옵션에는 다른 하위 메뉴가 있을 수 있습니다. 각각의 하위 메뉴를 확인하려면 Enter 키를 누르십시오. ▲/▼ 또는 ◀/▶를 사용하여 설정을 조정 및 선택할 수 있습니다.

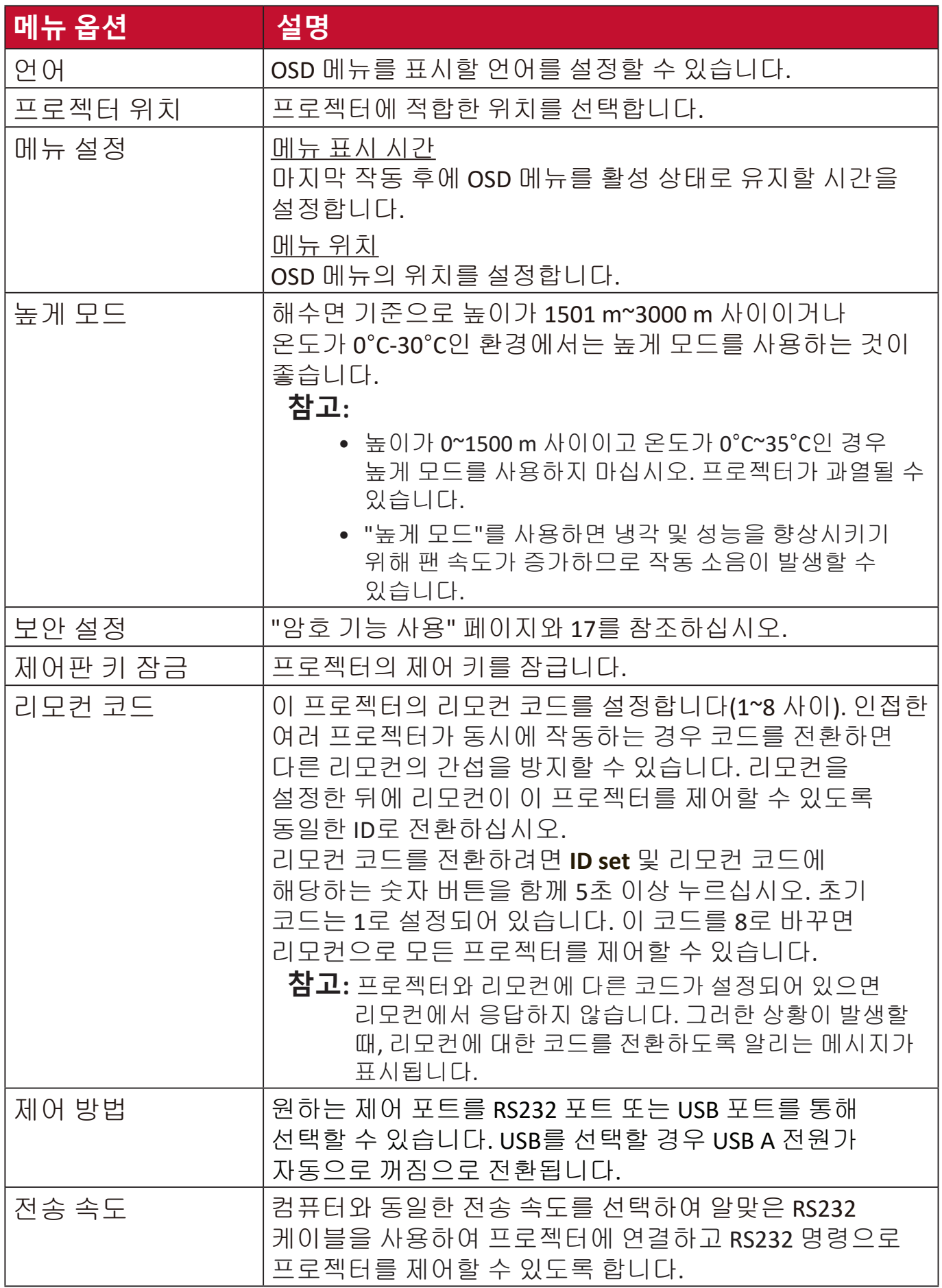

# <span id="page-53-0"></span>**정보 메뉴**

**1. Menu** 버튼을 눌러 OSD 메뉴를 엽니다. 2. ◀/▶를 눌러 **정보** 메뉴를 선택하고 해당 콘텐츠를 표시합니다.

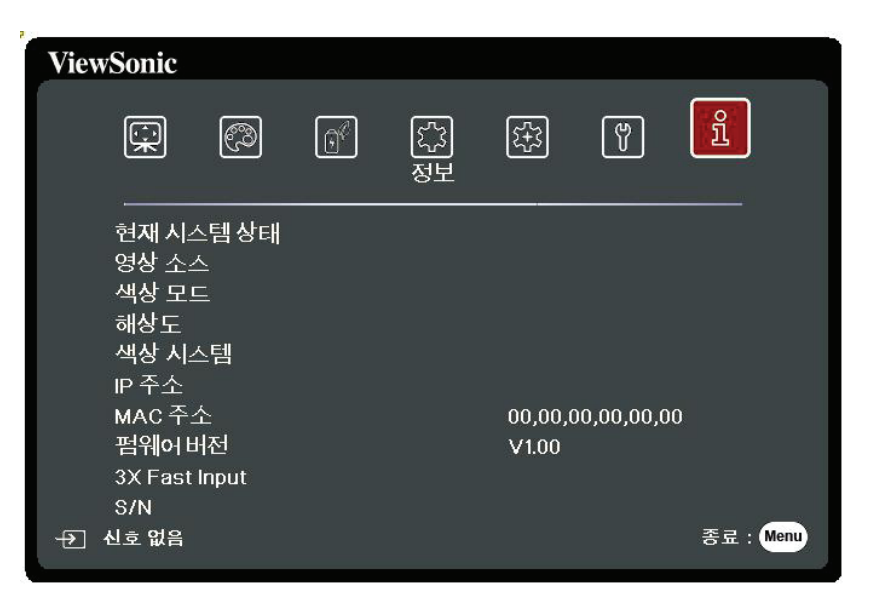

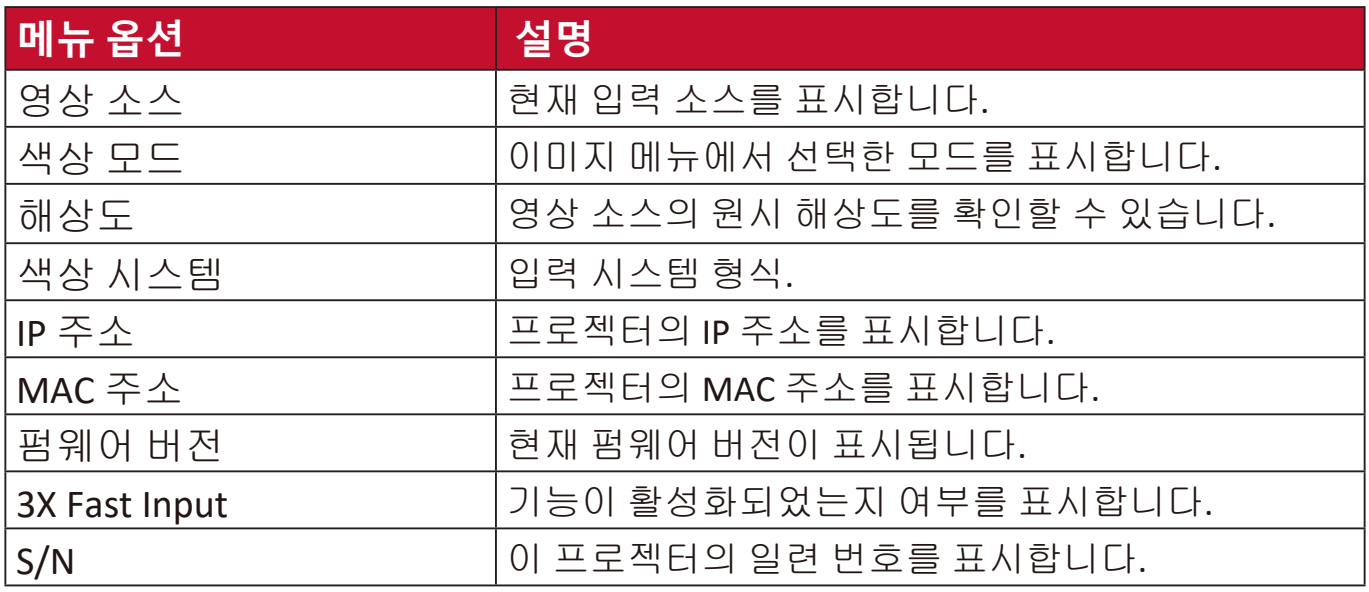

<span id="page-54-0"></span>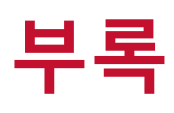

# **사양**

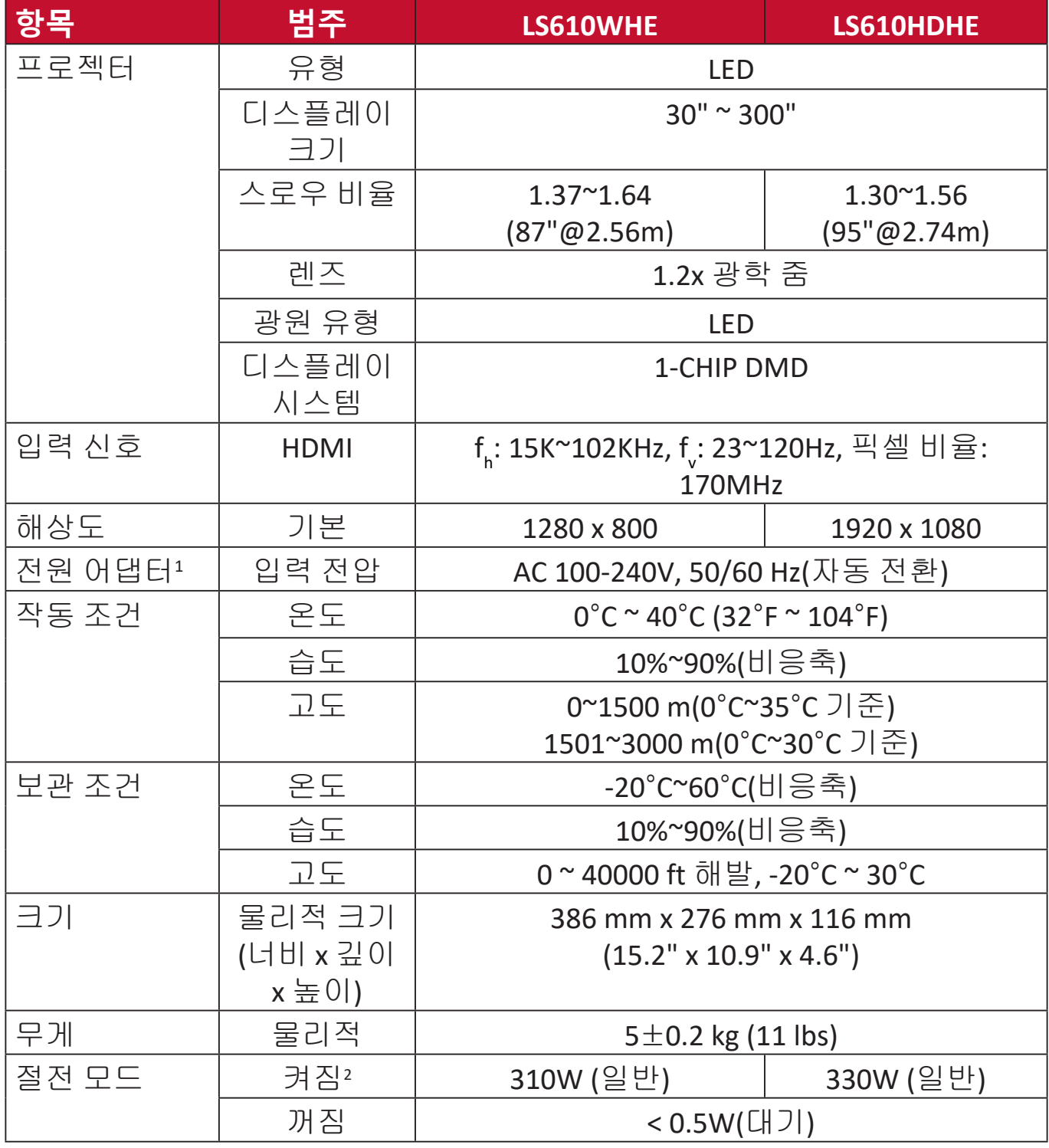

1 ViewSonic® 또는 인증된 출처의 전원 어댑터만 사용하십시오.

<sup>2</sup> 테스트 조건은 EEI 표준을 준수합니다.

### <span id="page-55-0"></span>**프로젝터 치수**

386 mm(너비) x 276 mm(깊이) x 116 mm(높이)

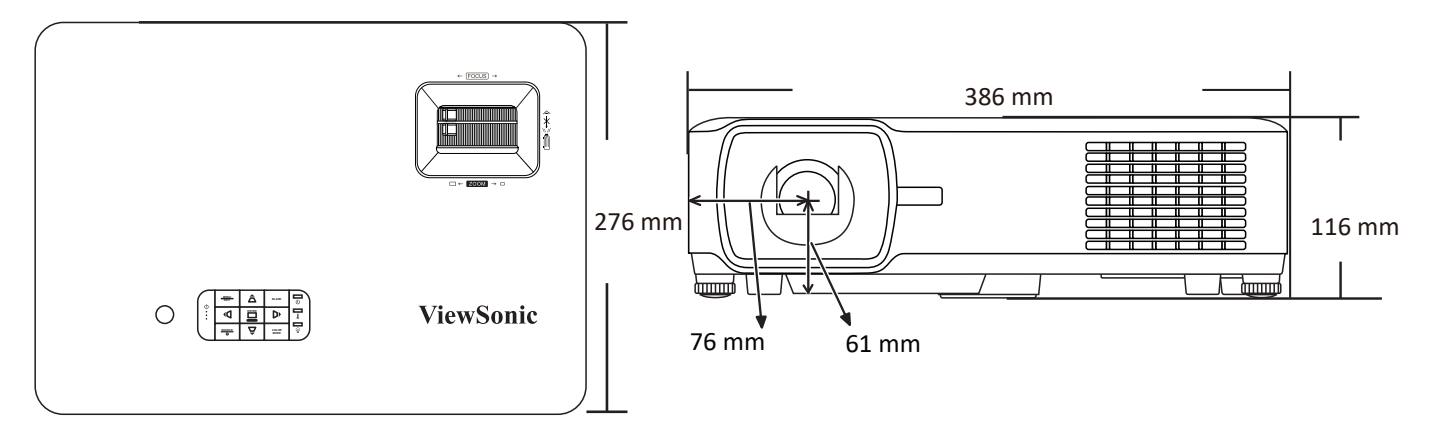

## **타이밍 도표**

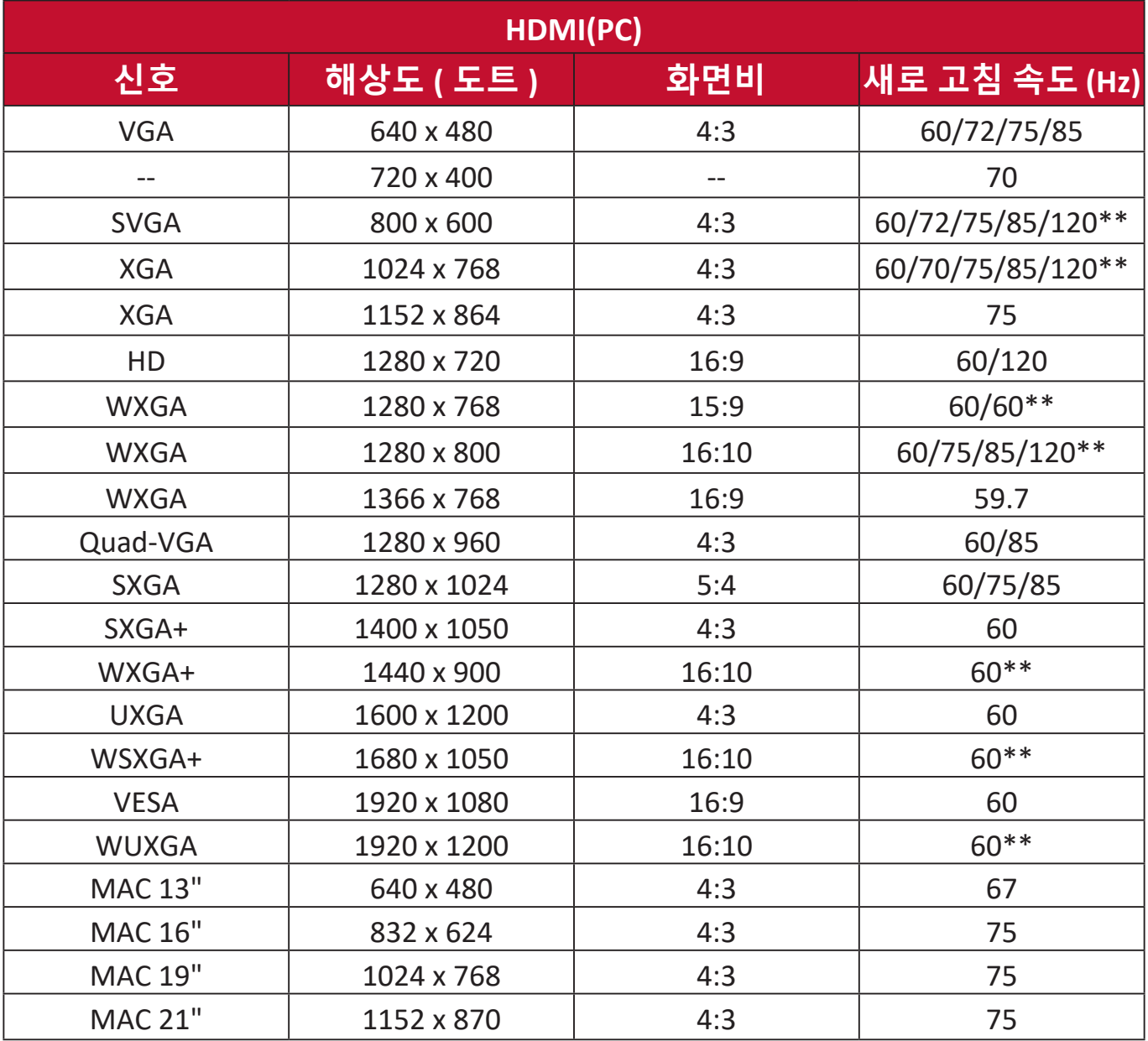

**참고:** \*\* 블랭킹 감소.

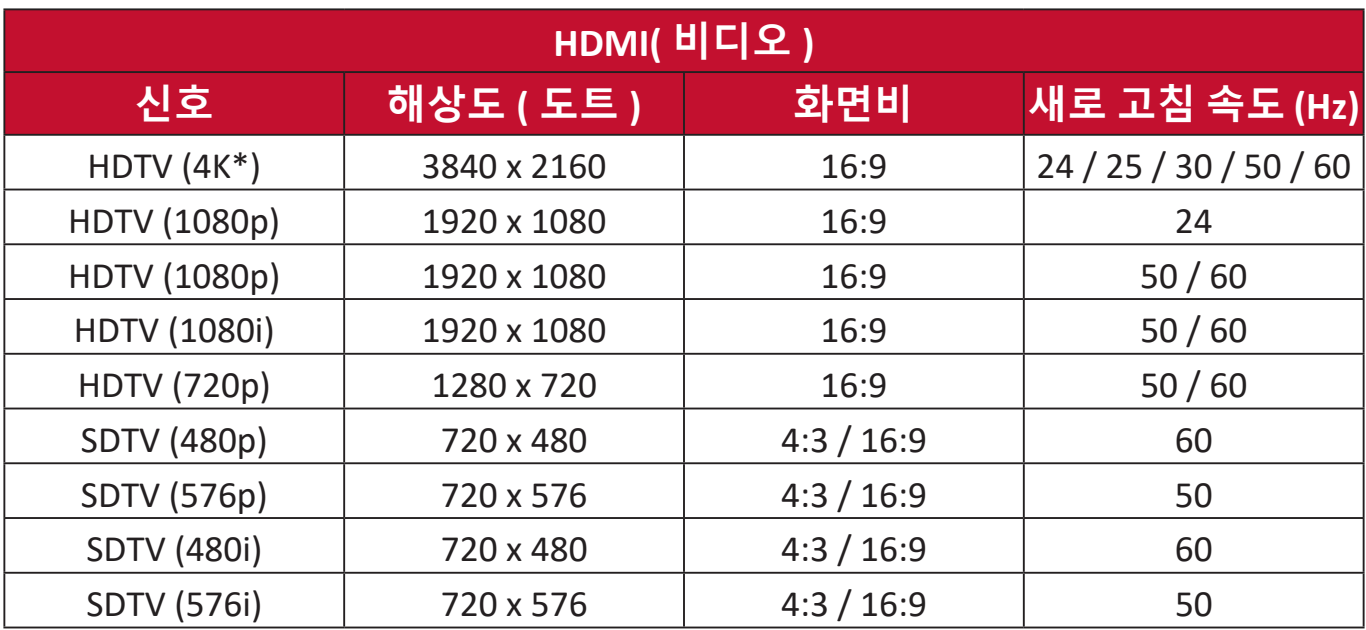

### **참고:** \*LS610HDHE에서만 지원됨.

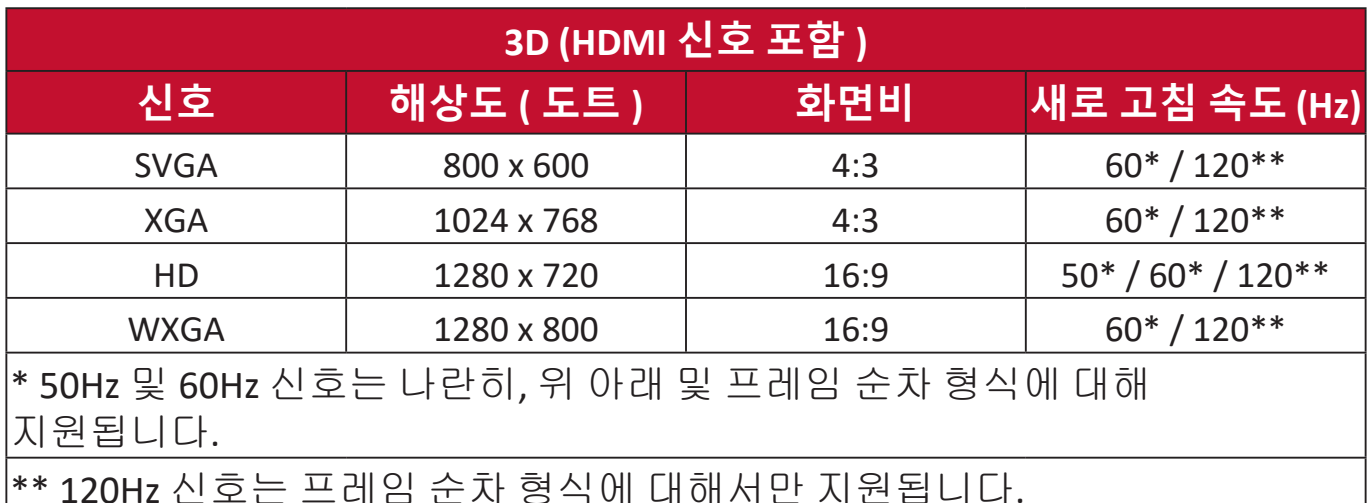

\*\* 120Hz 신호는 프레임 순차 형식에 대해서만 지원됩니다.

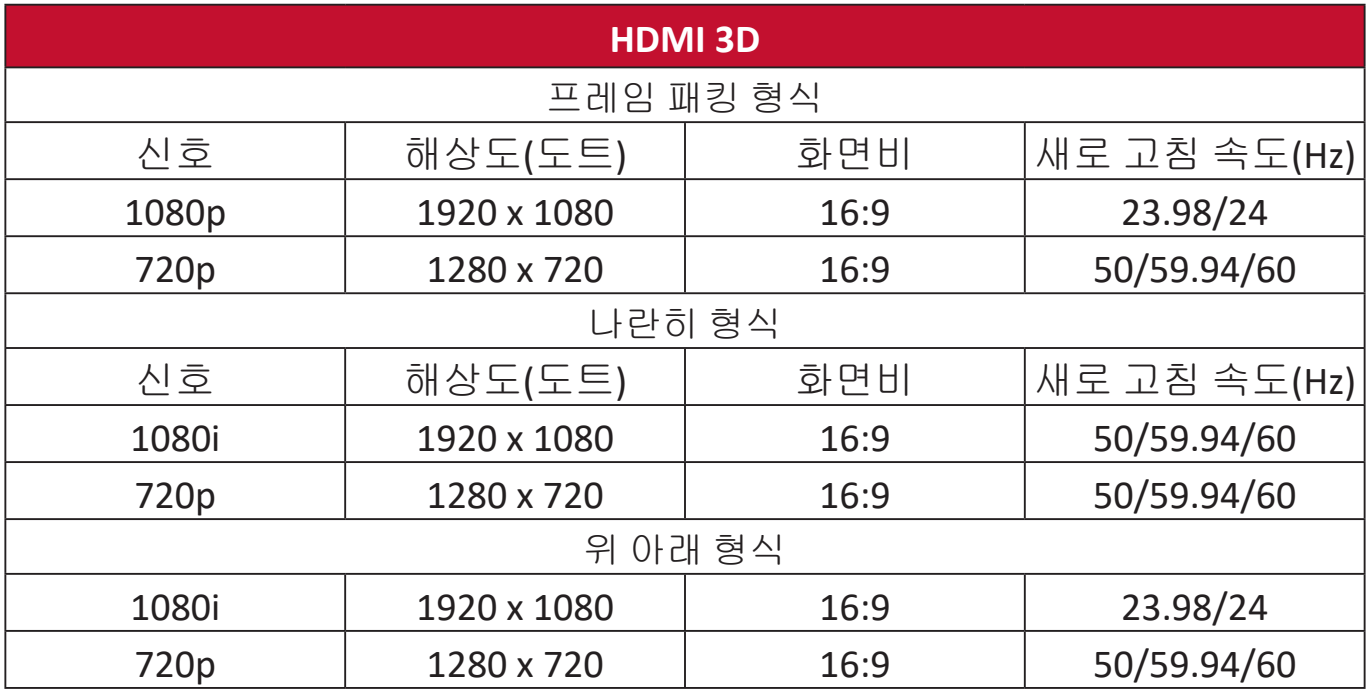

## <span id="page-57-0"></span>**문제 해결**

### **일반적인 문제**

이 섹션은 프로젝터 사용 중에 발생할 수 있는 일반적인 몇 가지 문제에 대해 설명합니다.

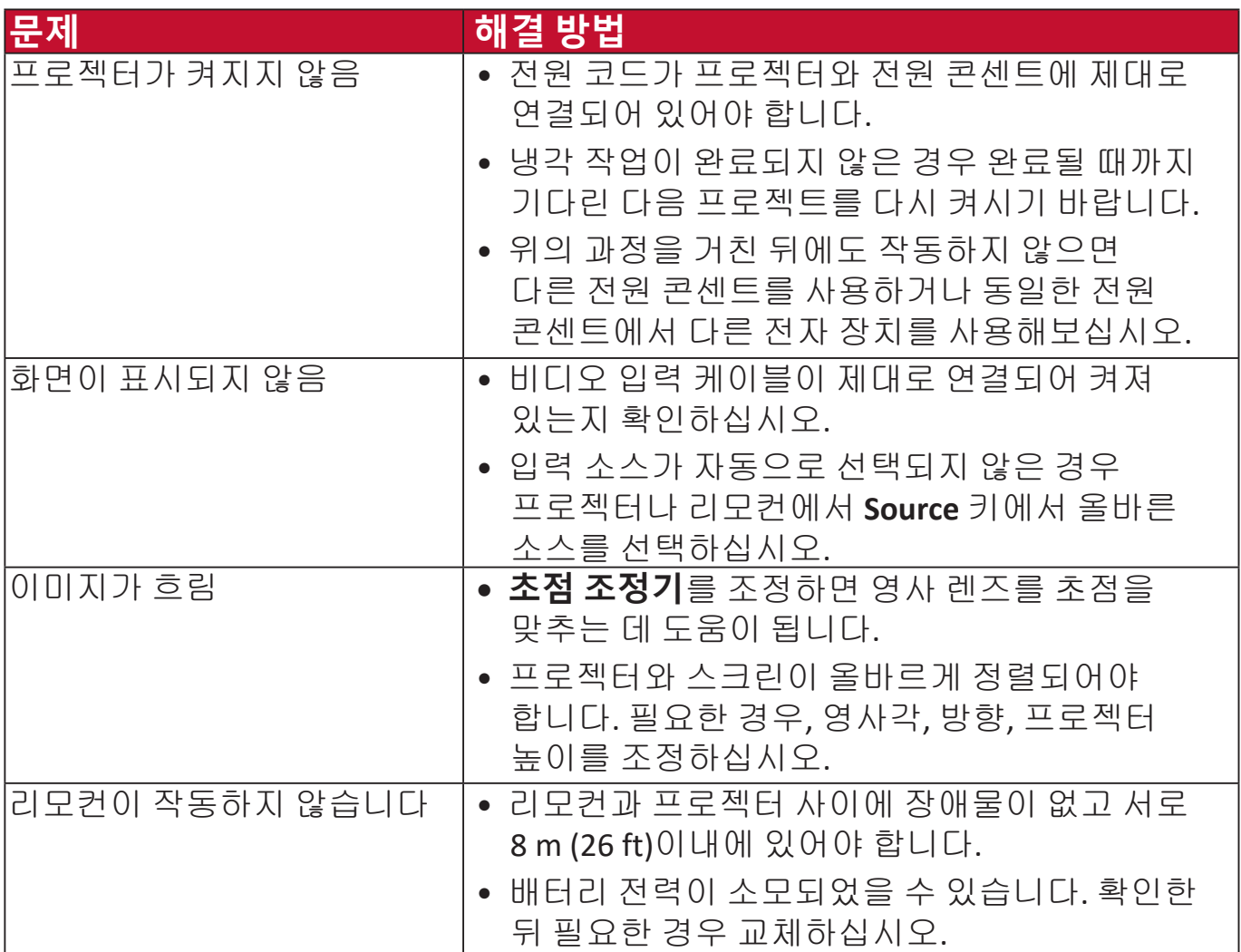

### <span id="page-58-0"></span>**LED 표시등**

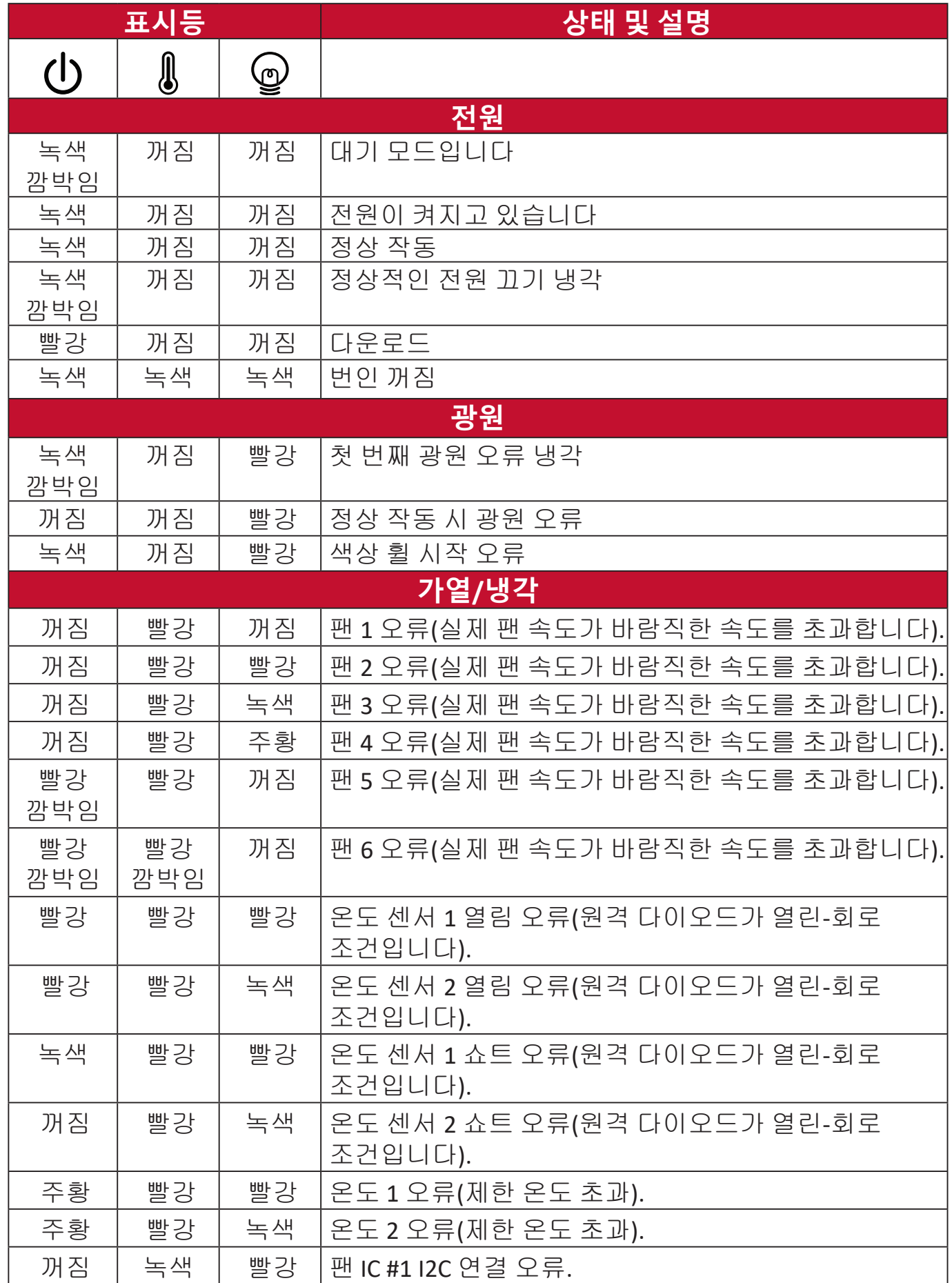

### <span id="page-59-0"></span>**광원 정보**

이 섹션은 프로젝터 광원에 대한 상세한 정보를 제공합니다.

**광원 시간**

프로젝터가 작동 중일 경우 광원 사용 시간은 내장된 타이머에 의해 자동으로 계산됩니다.

광원 시간 정보를 보려면 다음과 같이 하십시오:

**1. Menu**를 눌러 OSD 메뉴를 열고 다음으로 갑니다: **고급 > 광원 설정 > 광원 시간 정보**.

**2. Enter**를 눌러 **광원 시간 정보** 페이지를 표시합니다.

**3. Exit**를 눌러 메뉴를 종료합니다.

**광원 수명 연장하기**

광원 수명을 연장하려면 OSD 메뉴에서 다음 설정을 조정하십시오.

**광원 모드 설정하기**

**Eco**, **다이나믹 블랙 1**, 또는 **다이나믹 블랙 2** 모드로 프로젝터를 설정하면 시스템 노이즈가 줄어들고, 전력 소비가 감소하고 광원 작동 수명이 연장됩니다.

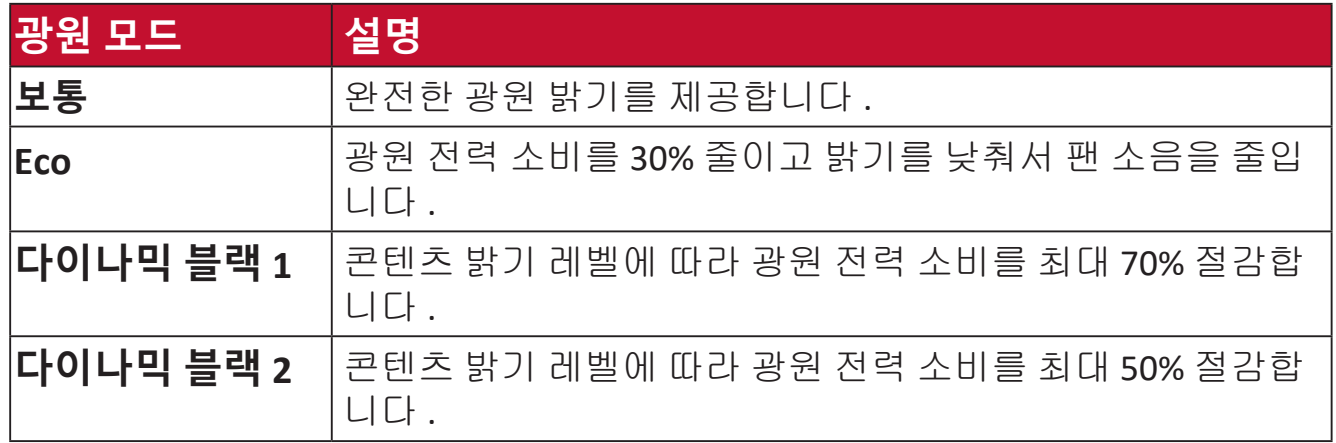

광원 모드를 설정하려면 OSD 메뉴를 열고 **고급 > 광원 설정 > 광원 모드**로 이동한 다음 / 을 눌러 선택한 뒤 **Enter**를 누릅니다.

### **전원 자동 꺼짐 설정하기**

설정한 시간이 지난 후 영상 소스가 없을 경우 자동으로 프로젝터를 끌 수 있습 니다 .

OSD 메뉴를 열고 **전원 관리 > 스마트 에너지 > 전원 자동 꺼짐**으로 이동한 다음 / 을 눌러 시간을 비활성화하거나 조정합니다 .

# <span id="page-60-0"></span>**규정 및 서비스 정보**

### **규정 준수 정보**

이 섹션은 규정에 관한 모든 관련 요건과 문구를 다룹니다. 확인된 해당 적용은 장치의 상표 레이블 및 관련 표시를 참조해야 합니다.

### **FCC 적합성 선언**

본 장비는 FCC 규정 제 15조에 부합하며, 다음 두 가지 조건 하에서 작동합니다. (1) 본 장치는 유해한 간섭을 일으키지 않으며, (2) 원하지 않는 작동을 유발할 수 있는 간섭을 포함하여 수신된 모든 간섭을 수용해야 합니다. 본 장비는 FCC 규정, 제 15조에 따른 Class B 디지털 기기 기준에 부합되는 것으로 판정되었습니다.

이 제한 규정은 주거 지역에서 사용할 경우 발생할 수 있는 유해한 간섭을 방지하기 위해 제정되었습니다. 본 장비는 무선 주파 에너지를 생성, 이용, 방출할 수 있으며, 본 지침에 따라 설치 및 이용되지 않을 경우 무선 통신에 유해한 간섭을 유발할 수 있습니다. 그러나 간섭이 발생하지 않는 환경이 있다고는 보장할 수 없습니다. 본 장비를 켜거나 꺼보고 라디오 또는 텔레비전 수신에 유해한 간섭을 일으킨다는 것이 확인되면, 다음에서 적합한 방법을 사용하여 간섭을 교정하십시오.

- 수신 안테나 방향이나 설치 위치를 바꾸십시오.
- 장비와 수신기 사이 간격을 늘리십시오.
- 수신기가 연결된 회선의 콘센트 대신 다른 콘센트에 연결하십시오.
- 해당 제품 판매업체 또는 숙련된 라디오/TV 기술자에 문의하십시오.

**경고:** 규정 준수 담당자에 의해 명시적으로 승인되지 않은 변경 또는 수정을 하는 경우 장비 작동 권한이 무효화될 수 있다는 점에 유의하십시오.

### **캐나다 산업성 선언**

CAN ICES-003(B) / NMB-003(B)

### **CE 적합성 선언(유럽 국가의 경우)**

본 장치는 EMC 지침 2014/30/EU 및 저전압 지침 2014/35/EU를 준수합니다. Ecodesign 지침 2009/125/EC.

### <span id="page-61-0"></span>**다음 정보는 EU 회원국에만 해당합니다.**

오른쪽에 표시된 마크는 WEEE(폐전기전자제품)에 관한 Directive 2012/19/EU를 준수한 것으로. 이 마크가 붙은 기기는 분류되지 않은 일반 쓰레기로 폐기해서는 안 되며 지역 법규 에 따라 회수 및 수거되어야 합니다.

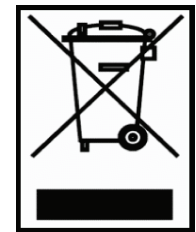

### **RoHS2 적합성 선언**

본 제품은 유럽 의회 및 이사회에 의해 발효된 전기 전자 제품에 대한 유해 물질 사용 제한 지침(RoHS2 Directive) Directive 2011/65/EU를 준수하여 설계 및 제조되었으며 유럽 기술 채택 위원회(TAC)가 확정한 최대 농도 값을 준수합니다.

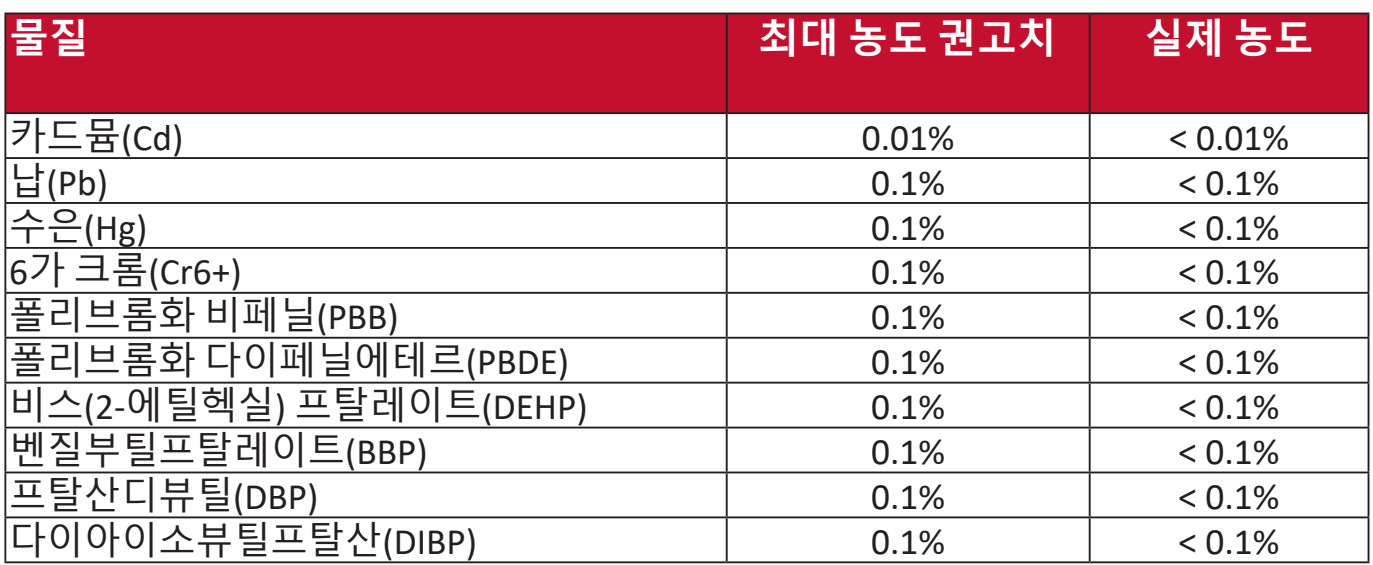

### **위에서 언급한 제품의 일부 구성 요소는 아래의 내용과 같이 RoHS2 지침의 부속 문서 III에 따라 면제됩니다.**

- 특수 목적용 냉음극관(CCFL) 및 외부전극형광램프(EEFL)의 램프당 수은 기준은 다음을 초과할 수 없음:
	- » 짧은 길이(500mm) 램프당 최대 3.5 mg.
	- » 중간 길이(> 500mm 및 1,500mm): 램프당 최대 5 mg.
	- » 긴 길이(> 1,500mm): 램프당 최대 13 mg.
- 음극선관 유리 내의 납.
- 형광 튜브 내의 납은 질량 백분율이 0.2%를 초과해서는 안 됩니다.
- 합금 요소로서 알루미늄 내의 납은 질량 백분율로 최대 0.4%를 함유할 수 있습니다.
- 구리 합금에서 질량 백분율로 최대 4%의 납을 함유할 수 있습니다.
- 고온에서 용융하는 땜납에 함유된 납(즉, 질량 백분율로 85% 이상의 납이 함유된 납 기저 합금).
- 축전기의 유전체 세라믹 외의 유리 또는 세라믹에 납을 함유하고 있는 전기 및 전자 부품(압전 소자, 또는 유리나 세라믹 복합재료).

### <span id="page-62-0"></span>**인도 유해물질 제한**

인도의 유해물질 제한 지침입니다. 본 제품은 "인도 전자폐기물규칙(India E-waste Rule 2011)"을 준수하며, 부칙 2에 명시된 면제를 제외하고 카드뮴의 중량 0.1% 및 0.01%를 초과하는 농도로 납, 수은, 육각 크롬, 폴리브롬화 비페닐 또는 폴리브롬화 디페닐에테르를 사용할 수 없습니다.

### **제품 수명 종료 시 제품 폐기**

ViewSonic®은 환경을 중시하며 환경 보호를 고려한 작업과 생활을 위해 전념합 니다. Smarter, Greener Computing(스마터, 그리너 컴퓨팅)에 참여해주셔서 감사합니다. 자세한 내용은 ViewSonic® 웹사이트를 참조하십시오.

### **미국 및 캐나다:**

https://www.viewsonic.com/us/company/green/go-green-with-viewsonic/#recycle-program

### **유럽:**

<http://www.viewsoniceurope.com/uk/support/recycling-information/>

# <span id="page-63-0"></span>**저작권 정보**

Copyright© ViewSonic® Corporation, 2024. All rights reserved.

Microsoft, Windows및 Windows 로고는 미국 및 그 외 국가에서 Microsoft Corporation의 등록 상표입니다.

ViewSonic® 및 세 마리의 새 로고는 ViewSonic® Corporation의 등록 상표입니다.

VESA는 Video Electronics Standards Association의 등록 상표입니다. DPMS 및 DDC는 VESA의 등록 상표입니다.

**책임 거부:** ViewSonic® Corporation은 여기에 포함된 기술적 오류나 편집상의 오류 또는 누락에 대해 책임을 지지 않습니다; 본 설명서 또는 본 제품의 성능이나 사용에서 야기된 우발적, 필연적 손해에 대해 책임이 없습니다.

제품의 끊임없는 개선을 위해 ViewSonic® Corporation은 사전 통보 없이 제품 사양을 변경할수 있는 권리를 보유하고 있습니다. 본 설명서의 내용은 사전 통보없이 변경될 수 있습니다.

ViewSonic® Corporation의 사전 서면 허가 없이는 어떤 용도로도 본 설명서의 일부분을 임의의 수단을 통해 복사, 복제, 배포할수 없습니다.

### <span id="page-64-0"></span>**고객 서비스**

기술 지원 또는 제품 서비스는 아래 표를 참조하거나 대리점에 문의하십시오. **참고:** 이 경우, 제품의 일련 번호가 필요합니다.

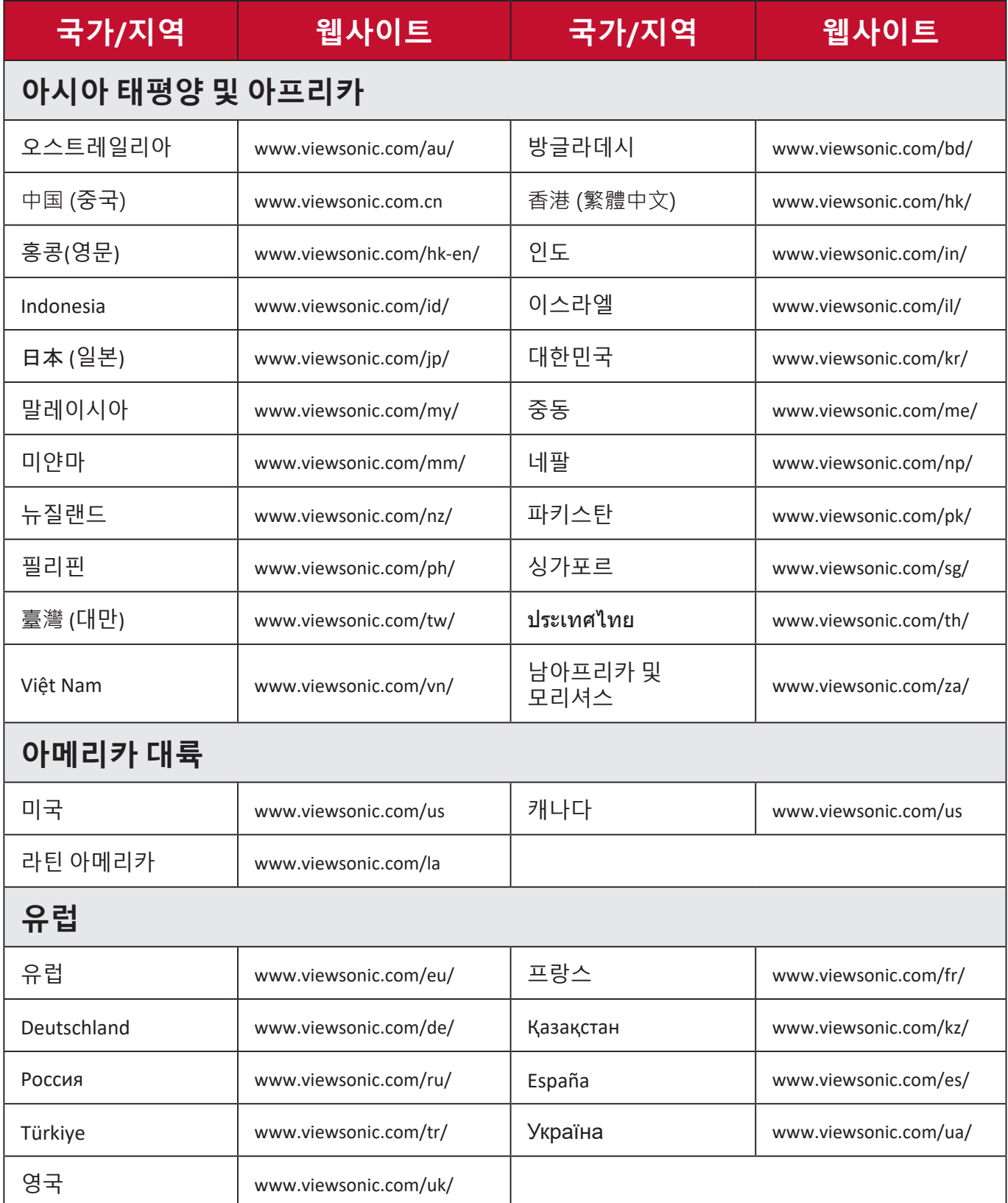

### **제한된 품질 보증**

ViewSonic® 프로젝터

#### <span id="page-65-0"></span>**보증 범위:**

ViewSonic은 제품 보증 기간 동안 자사 제품에 대해 소재나 제조기술에 결함이 없음을 보증합니다. 제품 보증 기간 동안 제품의 소재나 제조기술의 결함이 입증되면 ViewSonic은 자유 재량으로 해당 제품을 수리하거나 유사 제품으로 교환해드립니다. 교환 제품 또는 부품에는 재생 또는 중고 부품이 포함될 수 있습니다.

#### **삼(3)년 제한 보증**

북미와 남미에서는 아래에 명시된 보다 제한적인 일(1)년 보증 조건을 따름: 최초 소비자 구매일을 기준으로, 램프를 제외한 모든 부품에 대해서는 삼(3)년, 서비스 제공 삼(3)년 및 원래 램프에 대해 일(1)년 보증을 제공합니다. 기타 지역 또는 국가: 보증 정보는 가까운 판매점이나 ViewSonic 사무소에 문의하십시오.

#### **일(1)년 제한 보증(대량 사용):**

대량 사용 계약 하에서 프로젝터의 사용 시간이 일일 평균 십사(14)시간 이상인 경우, 북미 및 남미의 경우: 최초 소비자 구매일을 기준으로, 램프를 제외한 모든 부품에 대해서는 일(1)년, 서비스 제공 일(1)년 및 원래 램프에 대해 구십 (90)일 보증을 제공합니다. 유럽: 최초 소비자 구매일을 기준으로, 램프를 제외한 모든 부품에 대해서는 일(1)년, 서비스 제공 일(1)년 및 원래 램프에 대해 구십(90)일 보증을 제공합니다.

기타 지역 또는 국가: 보증 정보는 가까운 판매점이나 ViewSonic 사무소에 문의하십시오.

램프 보증은 약관, 확인 및 승인을 조건으로 하며. 제조업체가 설치한 램프에만 적용됩니다. 별도로 구입한 모든 액세서리 램프는 90일 동안 보증됩니다.

### **보증 대상:**

이 보증은 해당 제품의 첫 구입자에 대해서만 유효합니다.

### **보증 제외 대상:**

- 1. 일련 번호가 훼손, 변경 또는 제거된 제품.
- 2. 다음 원인으로 인해 발생한 손상, 오류, 기능 저하 또는 고장:
	- a. 사고, 오용, 부주의, 방치, 화재, 수해, 번개 또는 기타 자연 재해, 승인되지 않은 제품 개조 또는 제품에 포함된 설명서 미준수.
	- b. 제품 사양에 맞지 않는 작동.
	- c. 정상적인 사용 이외의 목적으로 제품을 작동하거나 정상 조건에서 사용하지 않 는 경우.
	- d. ViewSonic에서 승인하지 않은 사람에 의한 수리 또는 수리 시도.
	- e. 운반시 발생한 제품 손상.
	- f. 제품의 제거 또는 설치.
	- g. 전력 불안정 또는 정전 등 제품에 가해진 외부적 원인.
	- h. ViewSonic 사양에 맞지 않는 공급품 또는 부품의 사용.
	- i. 통상적인 마모나 균열.
	- j. 제품 결함과 관계없는 기타 원인.
- 3. 제거, 설치, 설정 서비스 요금.

### **서비스 요청 방법:**

- 1. 보증에 의한 서비스 관련 정보는 ViewSonic 고객 지원에 문의하십시오("고객 지원" 페이지 참조). 제품의 일련 번호를 제공해야 합니다.
- 2. 보증에 의한 서비스를 받으려면 (a) 구입한 날짜가 적힌 판매 전표, (b) 구매자 이름, (c) 구매자 주소, (d) 문제에 대한 설명 및 (e) 제품의 일련 번호를 제공해야 합니다.
- 3. 승인된 ViewSonic 서비스 센터나 ViewSonic으로 제품을 가지고 가거나 원래의 포장 상자에 넣어 운송비를 선불하여 발송하십시오.
- 4. 추가 정보나 가장 가까운 ViewSonic 서비스 센터의 이름에 대해서는 ViewSonic에 문의하십시오.

### **묵시적 보증의 제한:**

특정 목적에 대한 상업성이나 적합성을 비롯하여 여기에 설명된 내용 이외의 사항에 대하여 명시적이거나 묵시적인 어떤 보증도 하지 않습니다.

### **손해 제외 대상:**

ViewSonic의 책임은 제품의 수리 또는 교환 비용으로 제한됩니다. ViewSonic은 다음에 대해 책임을 지지 않습니다.

1. 제품 결함으로 인한 다른 재산상의 손해, 사용의 불편함에 근거한 손해, 제품 가용성 손실, 시간 손실, 이익 손실, 사업 기회 손실, 신용 손실, 사업 관계 저촉 또는 기타 상업상의 손실(이와 같은 손해 가능성에 대해 충고한 경우에도 그러함).

2. 부수적이든 결과적이든 또는 다른 경우이든 기타 모든 손해.

3. 제3자에 의한 고객에 대한 손해 배상 요구.

### **현지 법의 효력:**

본 품질 보증에 따라 사용자에게 특정 법적 권리가 부여되며 사용자는 현지 정부기관에 따라 다른 기타 권리를 가질 수도 있습니다. 묵시적 보증의 제한 및/또는 부수적 손해 또는 결과적 손해 제외를 허용하지 않는 일부 지역에서는 상기 제한 및 제외 대상이 적용되지 않을 수 있습니다.

### **미국 및 캐나다 이외 지역에서의 판매:**

미국 및 캐나다 이외의 지역에서 판매되는 ViewSonic 제품에 대한 보증 및 서비스에 대한 정보는 ViewSonic 또는 해당 지역 ViewSonic 대리점에 문의하여 주십시오.

중국(홍콩, 마카오, 대만 제외)에서 본 제품의 보증 기간은 유지 관리 보증 카드의 이용약관에 따릅니다.

유럽과 러시아의 사용자의 경우 제공된 보증의 자세한 내용은 www. viewsoniceurope.com의 Support/Warranty Information에서 찾을 수 있습니다.

사용자 가이드의 프로젝터 보증 조건 템플릿 VSC\_TEMP\_2005

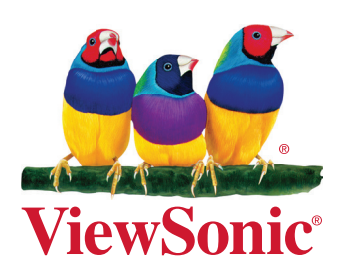